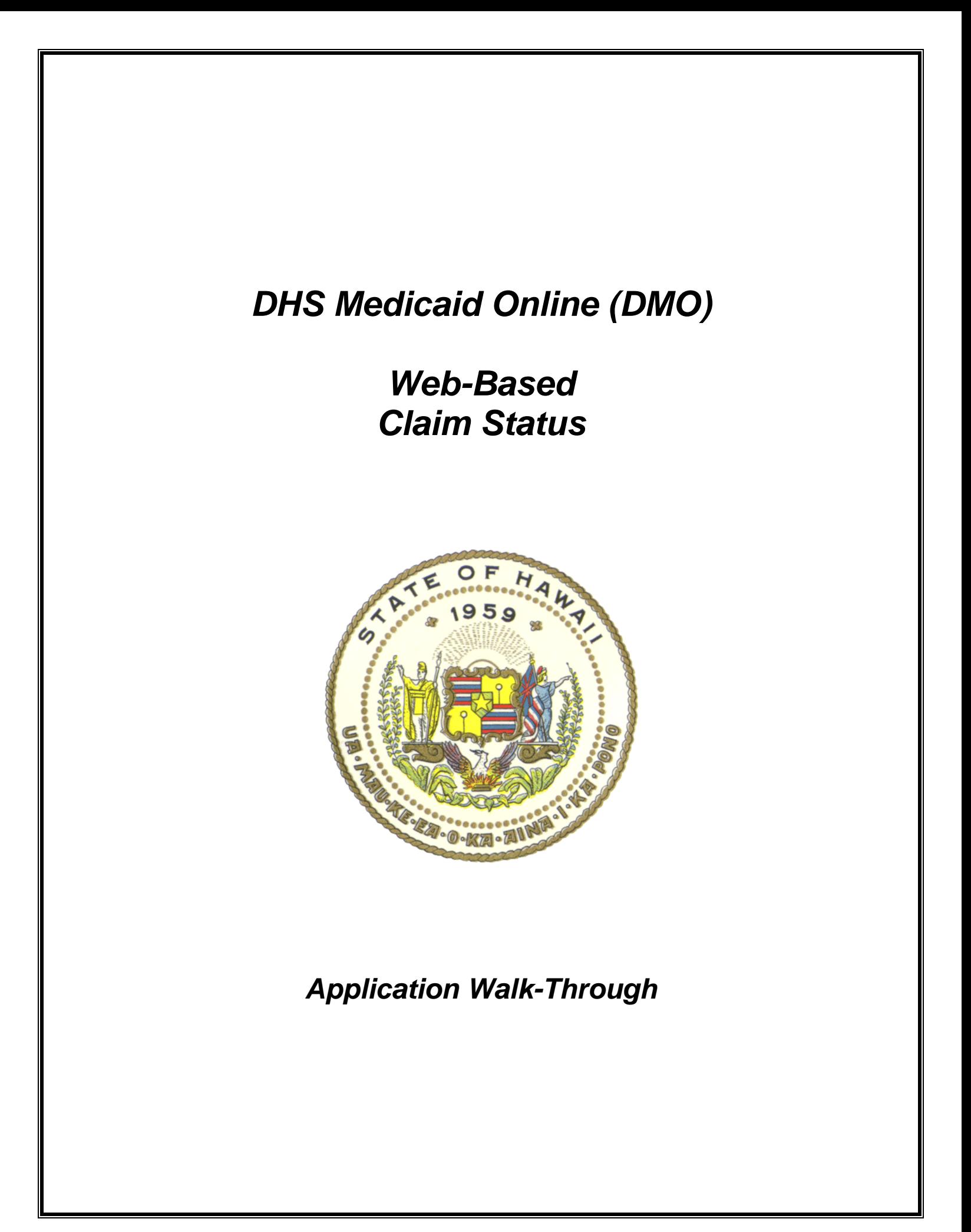

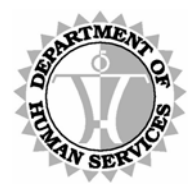

DEPARTMENT OF HUMAN SERVICES, MEDICAID ONLINE

### **Contents**

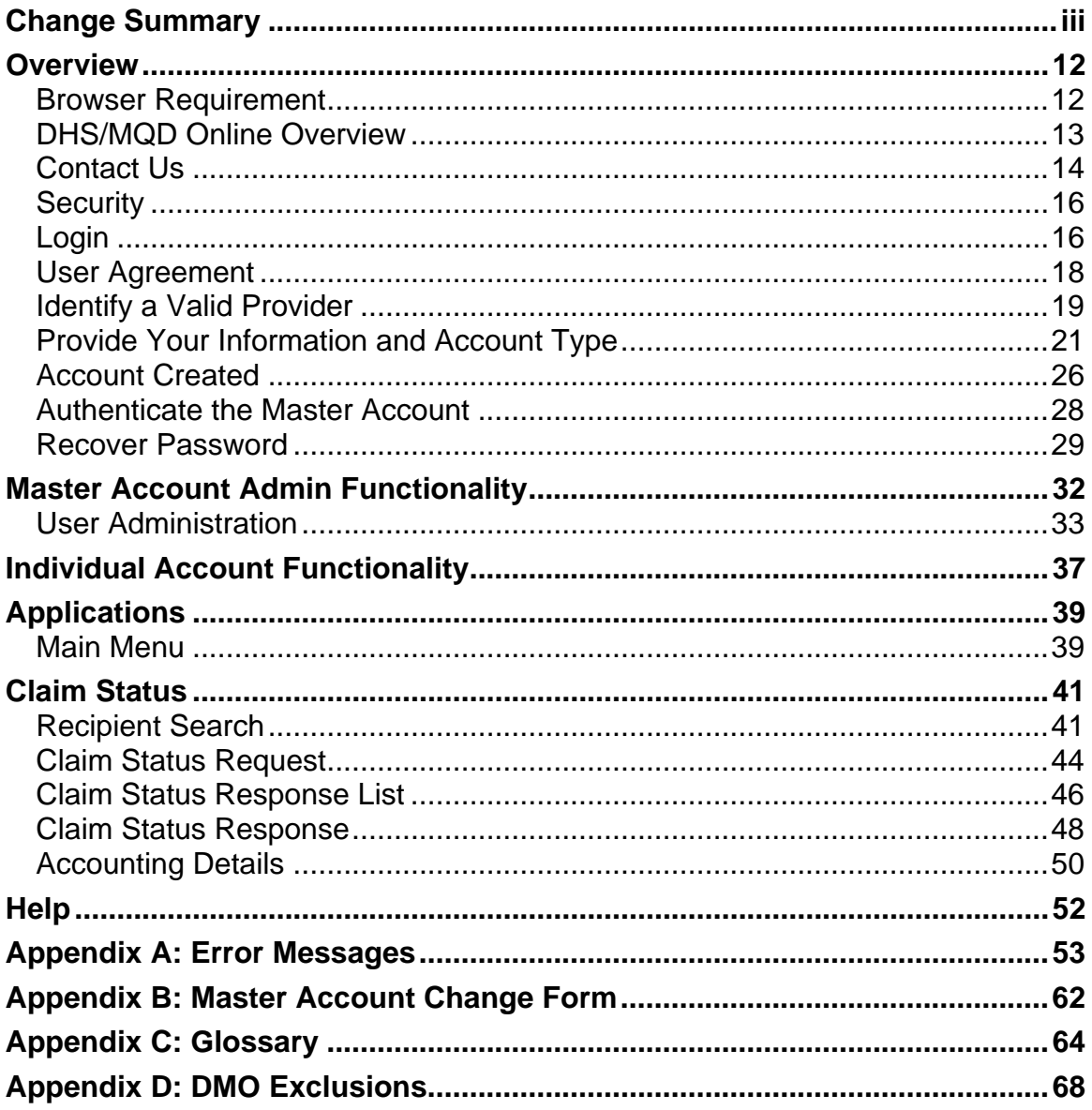

<span id="page-2-0"></span>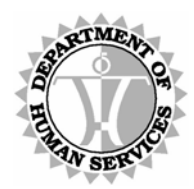

DEPARTMENT OF HUMAN SERVICES, MEDICAID ONLINE

# **Change Summary**

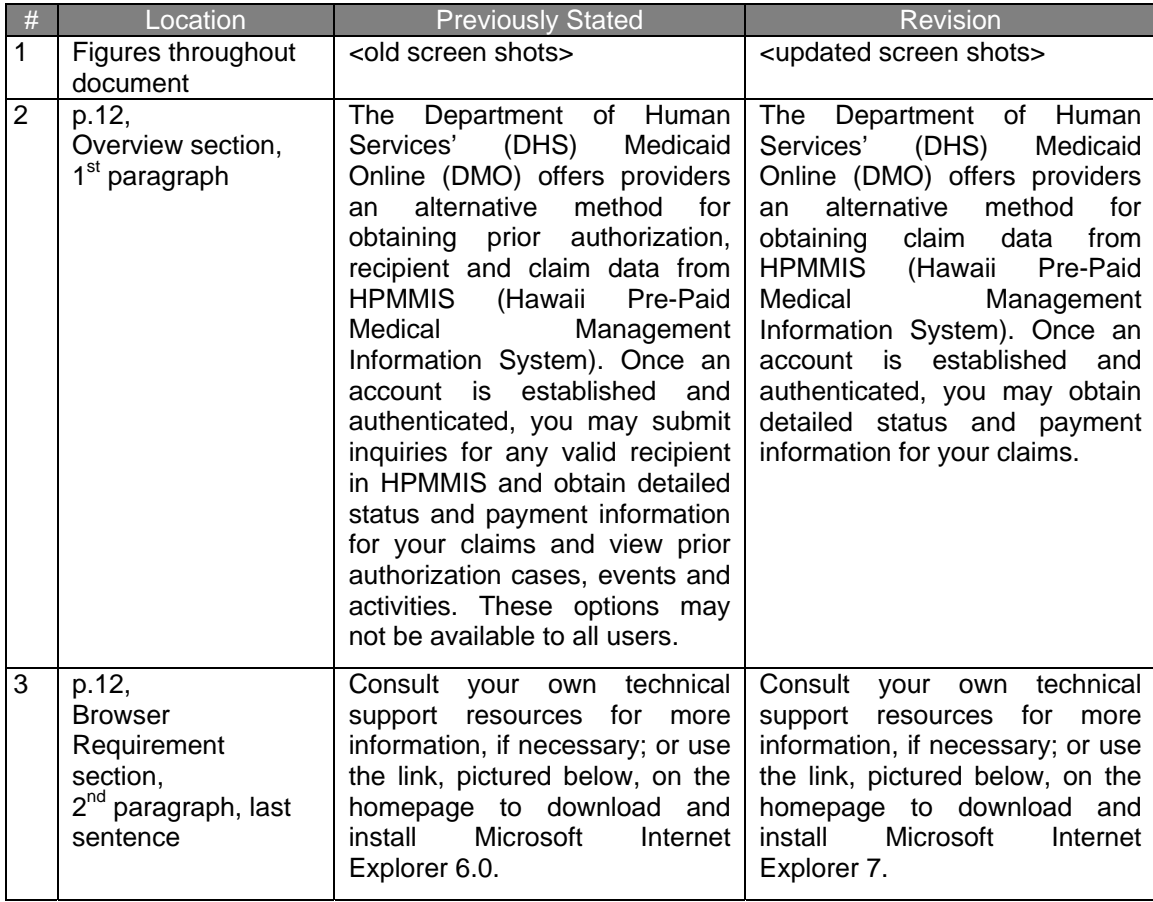

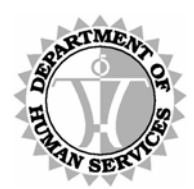

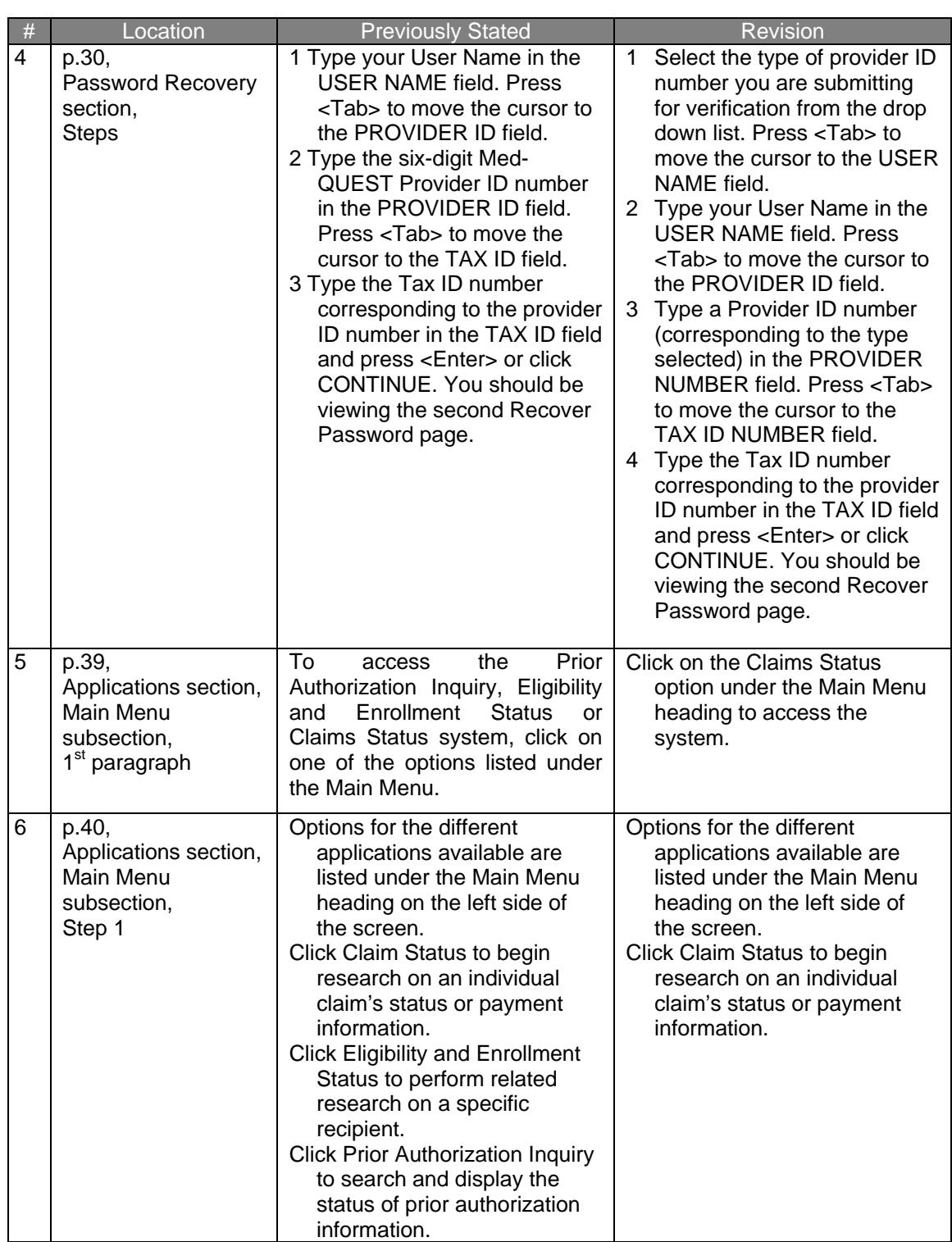

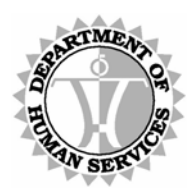

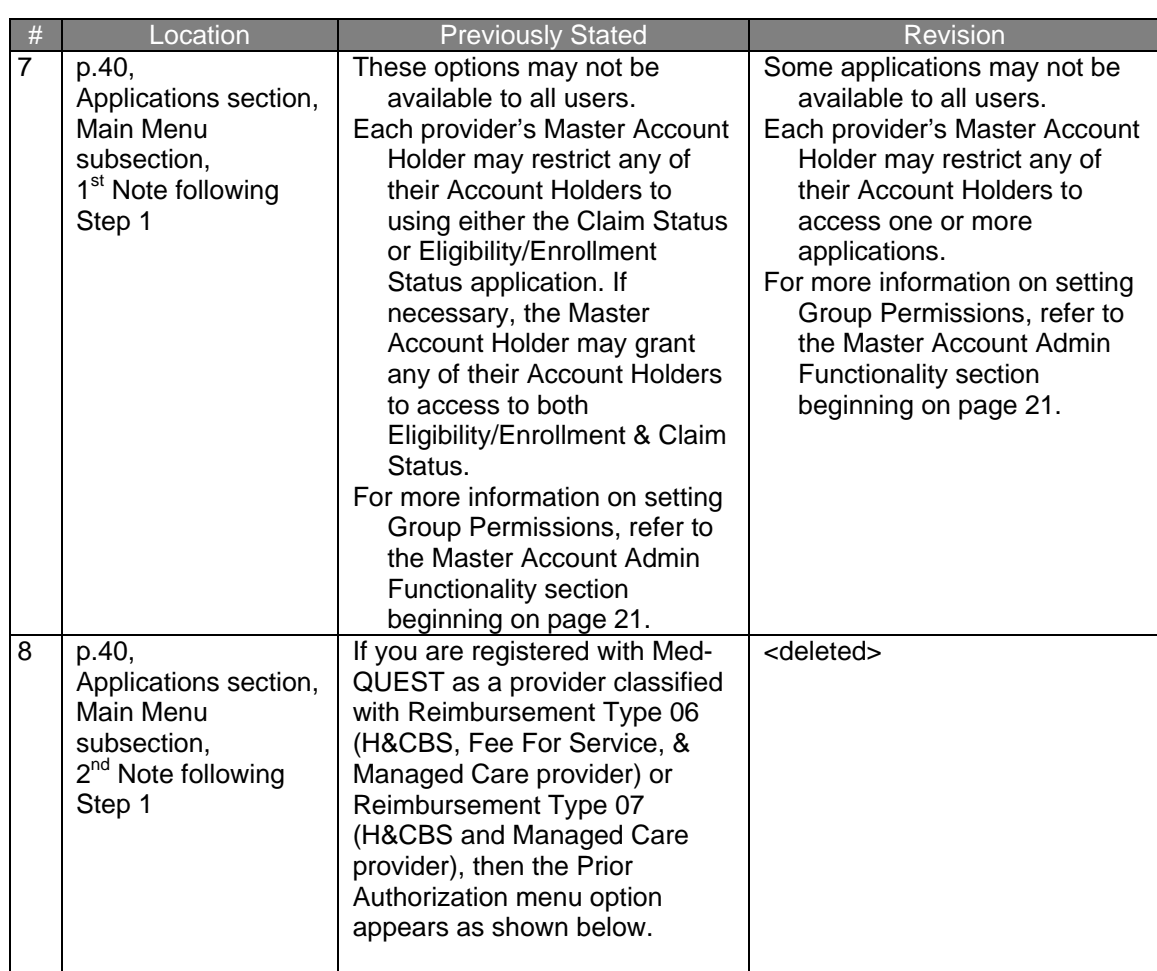

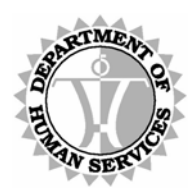

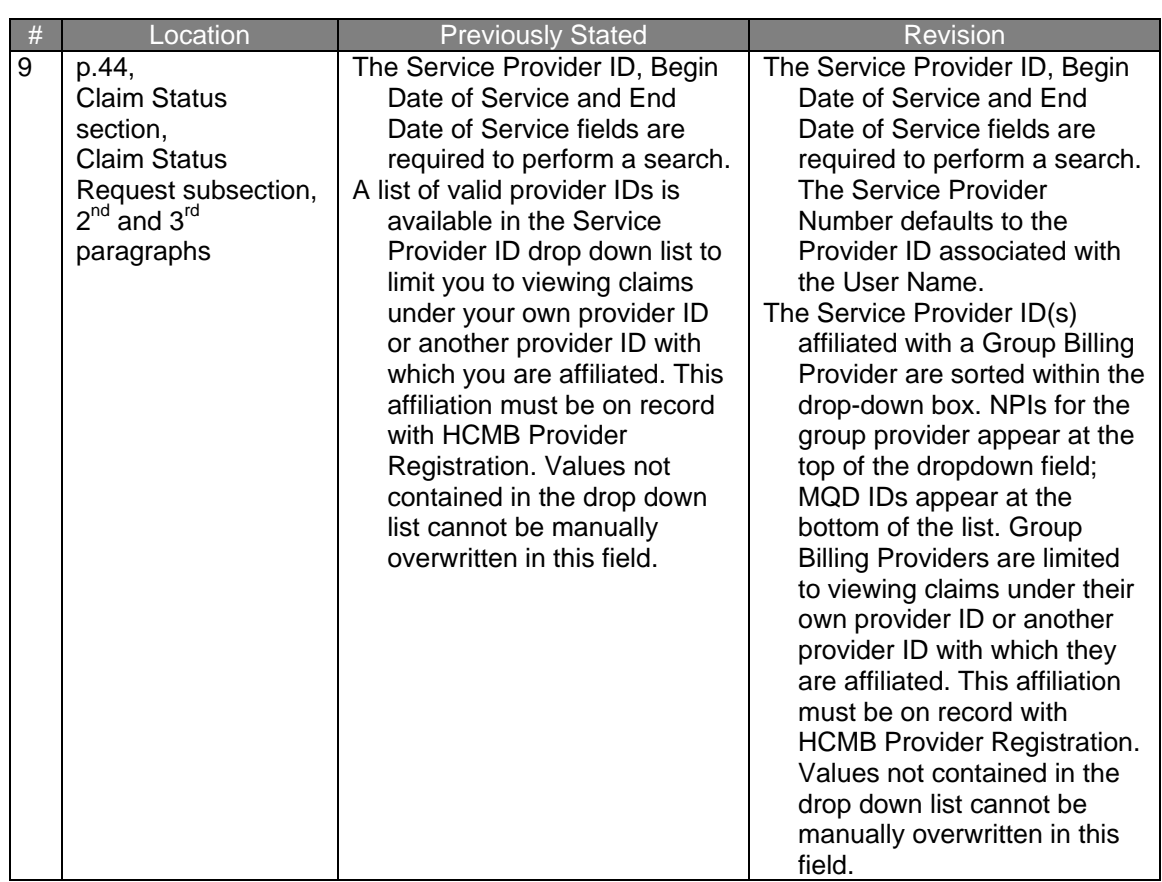

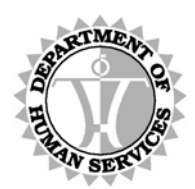

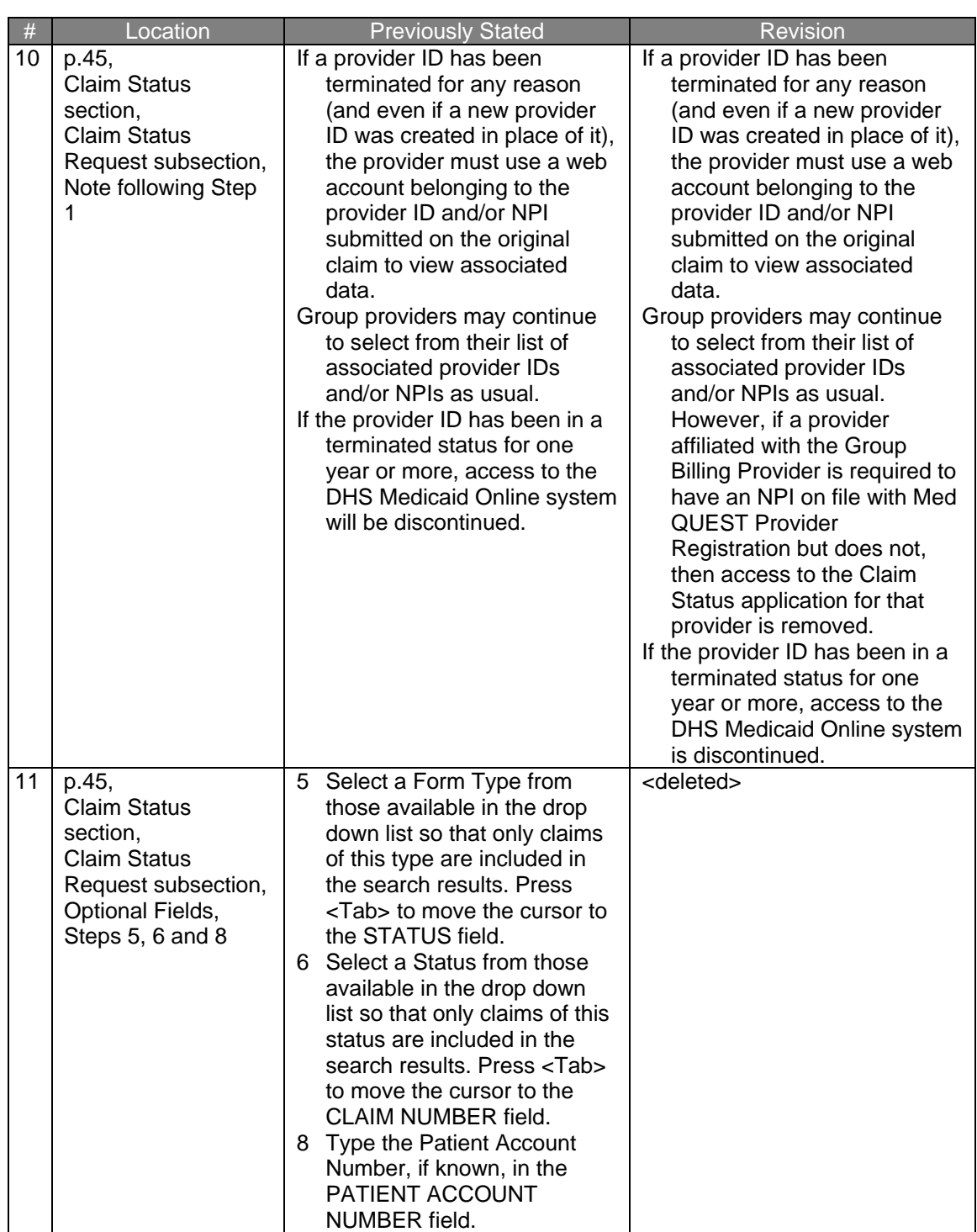

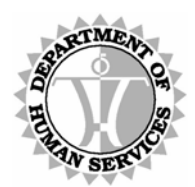

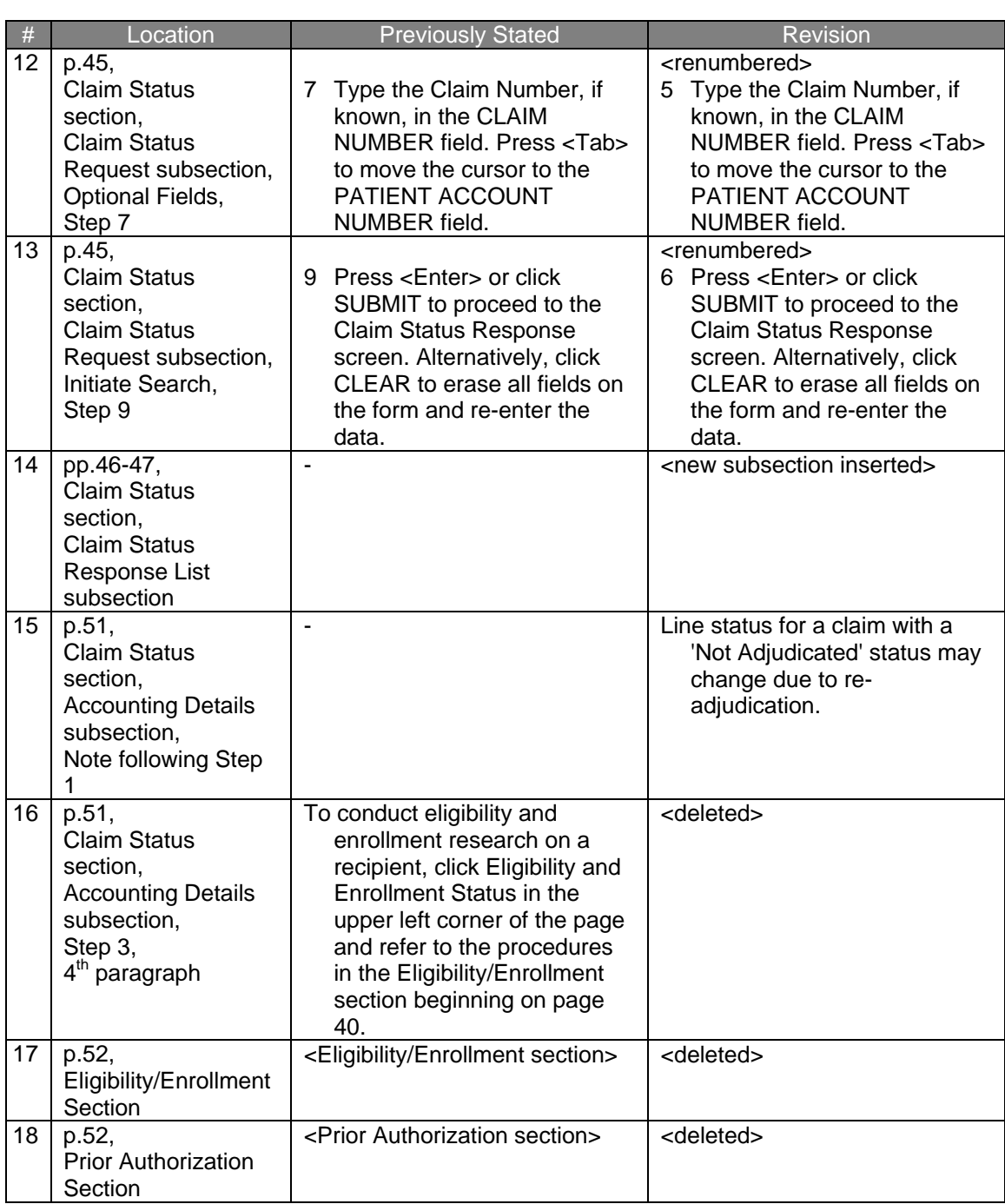

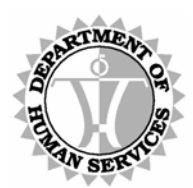

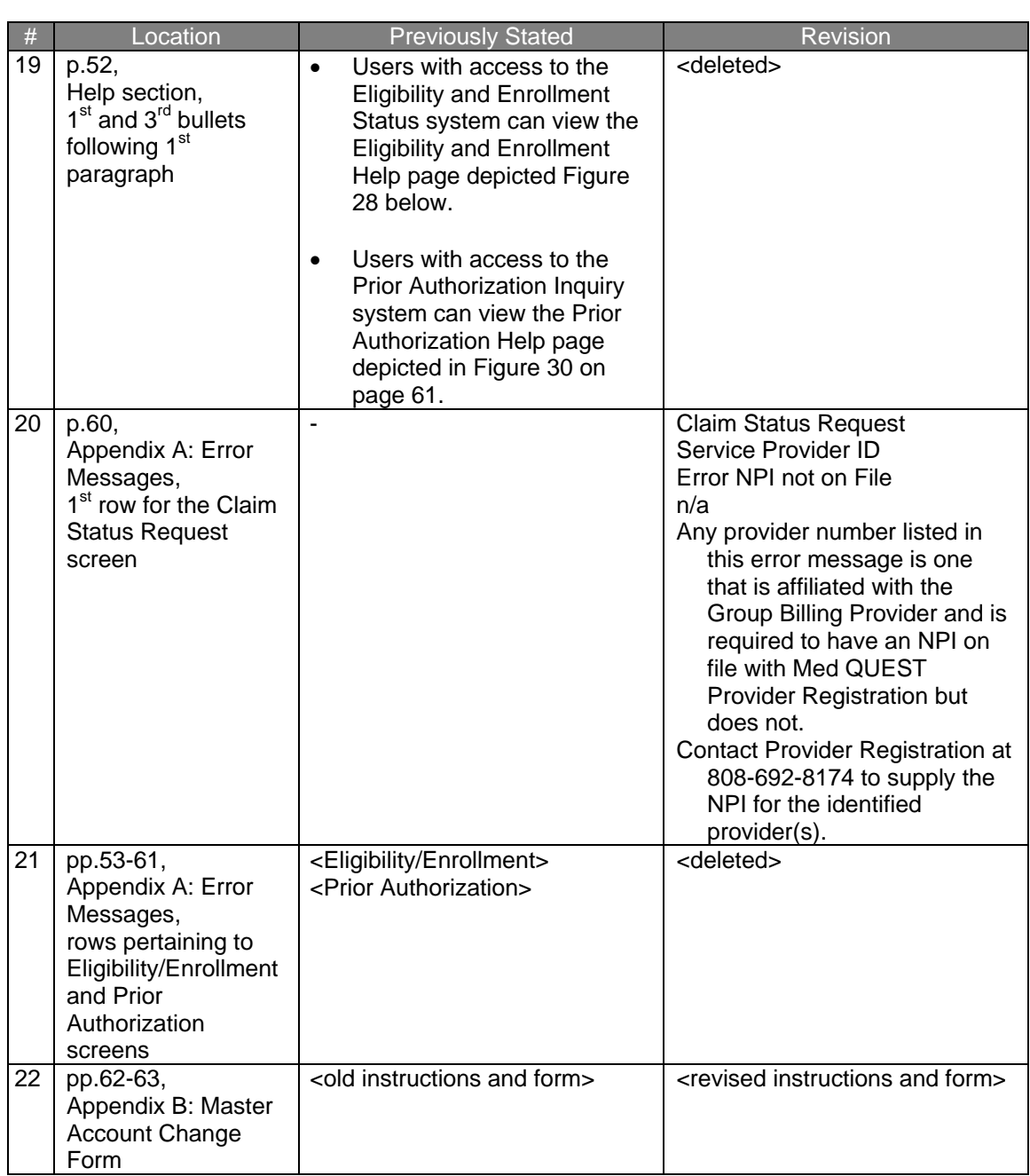

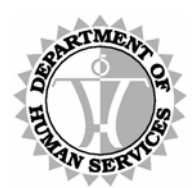

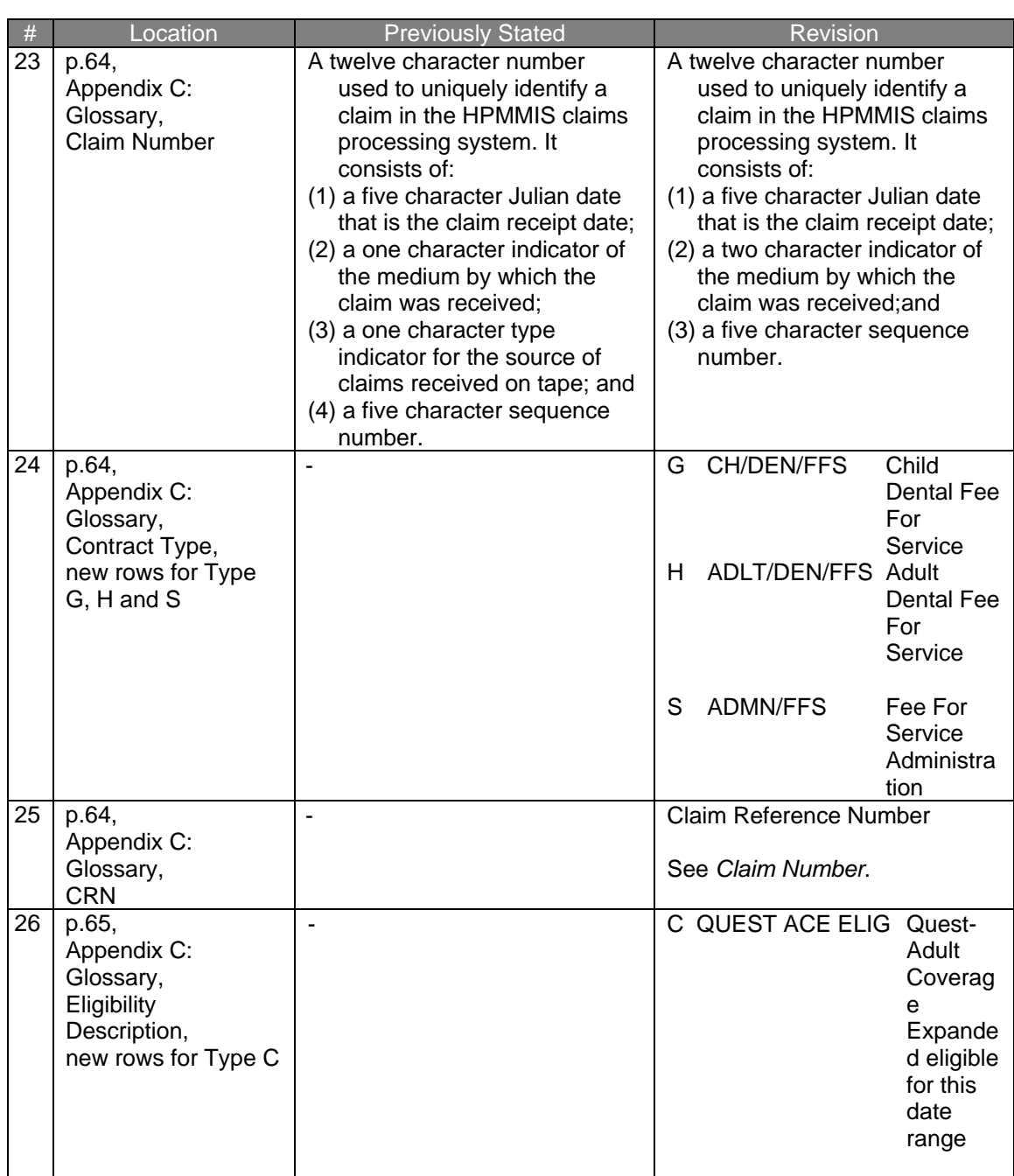

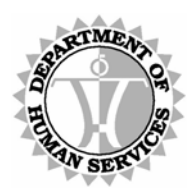

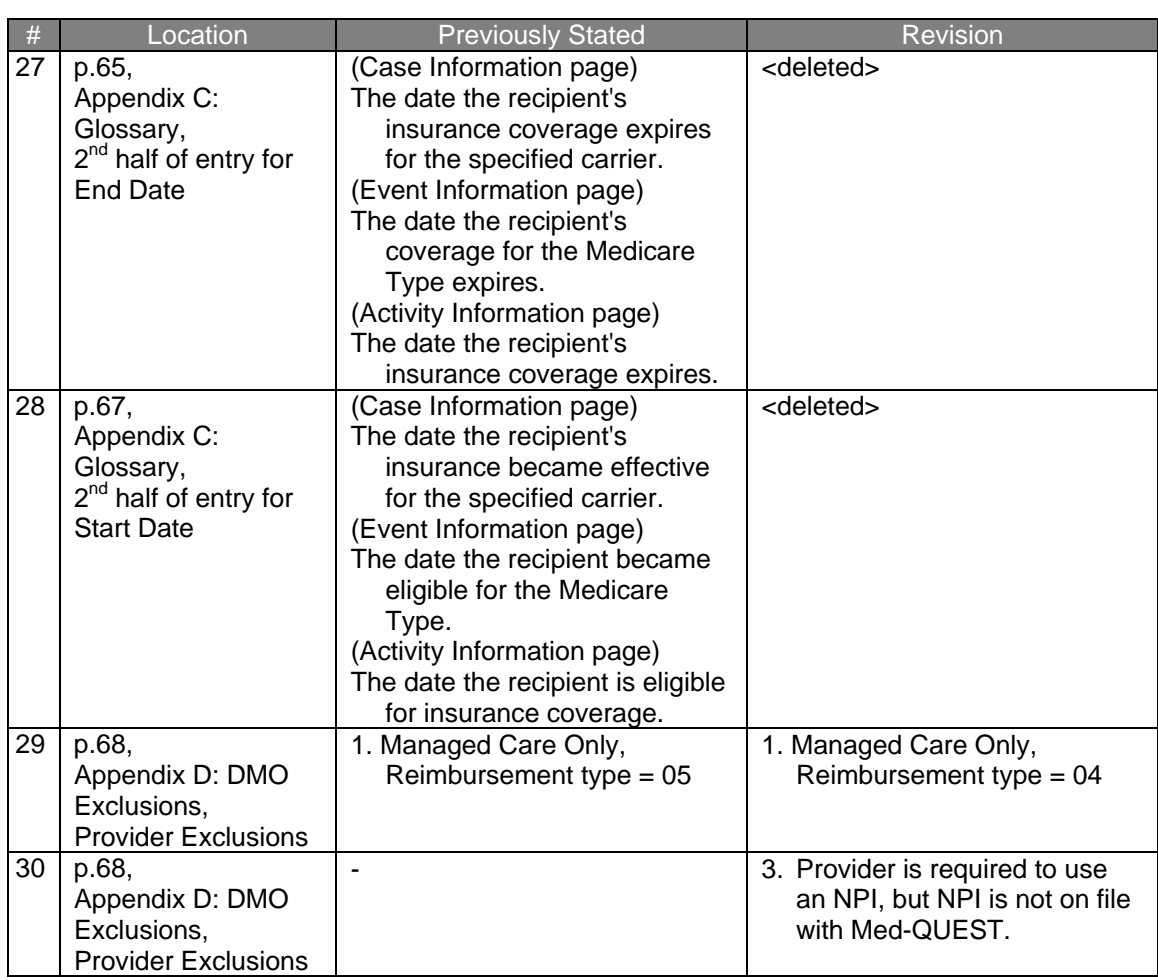

<span id="page-11-0"></span>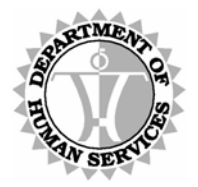

DEPARTMENT OF HUMAN SERVICES, MEDICAID ONLINE

# **Overview**

The Department of Human Services' (DHS) Medicaid Online (DMO) offers providers an alternative method for obtaining claim data from HPMMIS (Hawaii Pre-Paid Medical Management Information System). Once an account is established and authenticated, you may obtain detailed status and payment information for your claims.

#### *Browser Requirement*

The DMO requires that you use Microsoft Internet Explorer 5.5 or higher to access data through the Internet. This requirement helps ensure our standards for privacy, reliability and flexibility.

If you encounter difficulties when attempting to connect to the web site, be sure that you have met these minimum browser requirements. Consult your own technical support resources for more information, if necessary; or use the link, pictured below, on the homepage to download and install Microsoft Internet Explorer 7.

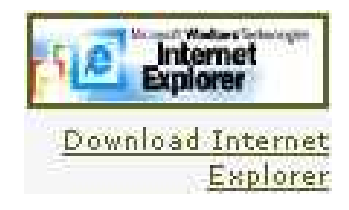

<span id="page-12-0"></span>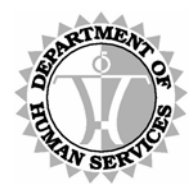

DEPARTMENT OF HUMAN SERVICES, MEDICAID ONLINE

#### *DHS/MQD Online Overview*

To access these services, log onto the DHS Medicaid website at https://hiweb.statemedicaid.us.

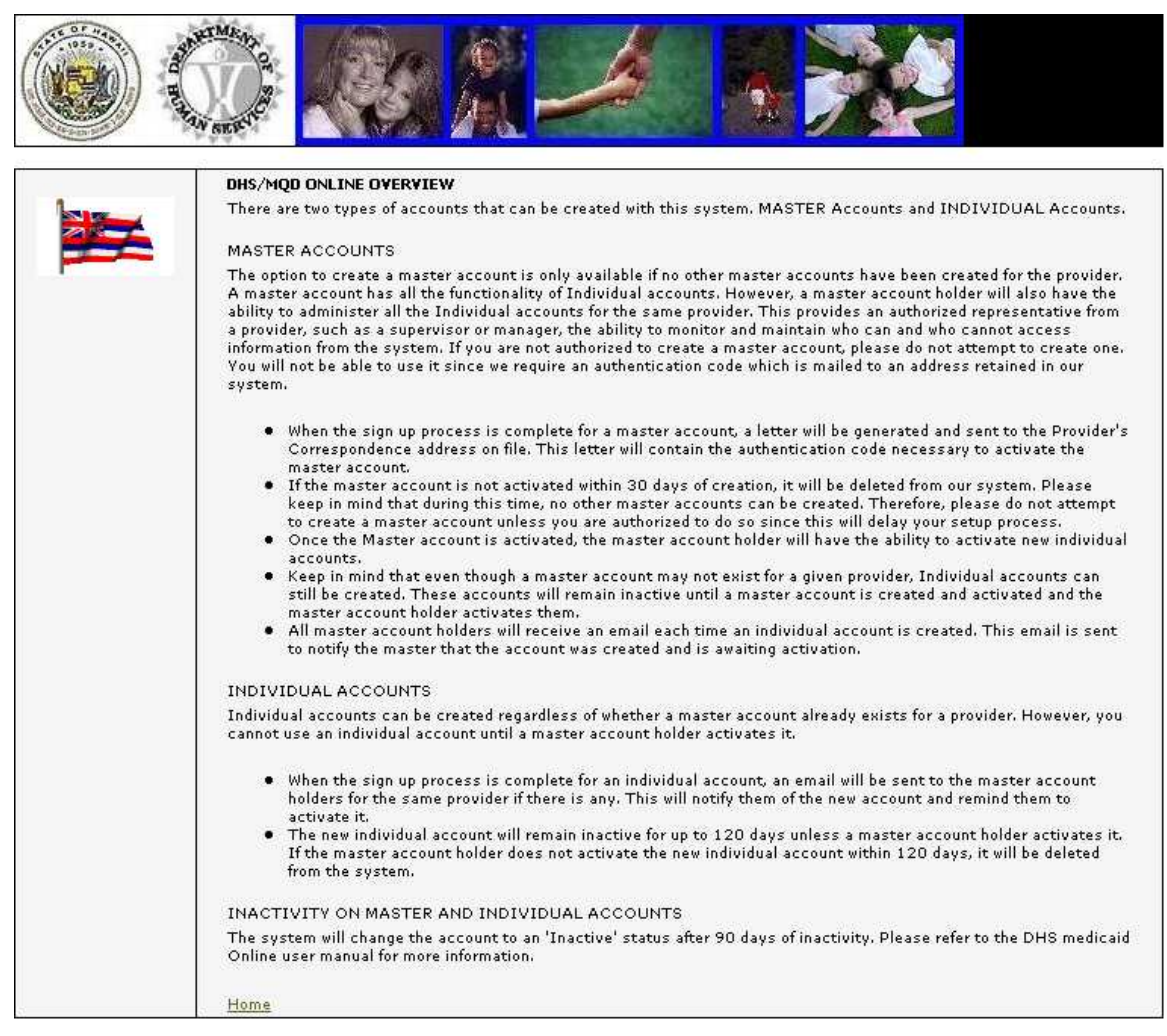

*Figure 1***: DHS/MQD Online Overview**

### Steps

1 **Type https://hiweb.statemedicaid.us** into the address toolbar and **press <Enter>**.

<span id="page-13-0"></span>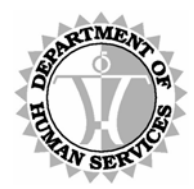

DEPARTMENT OF HUMAN SERVICES, MEDICAID ONLINE

#### *Contact Us*

This page can be accessed via the *Login* page prior to logging in or via the *Main Menu* after logging in. It contains important contact information for provider assistance.

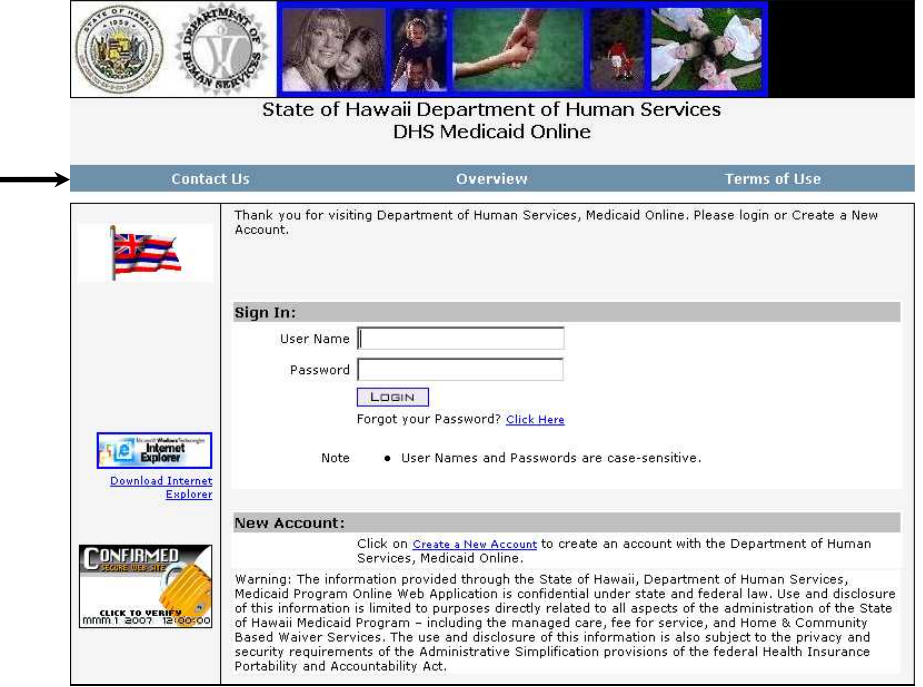

*Figure 2***: Contact Us (link via** *Home* **page)** 

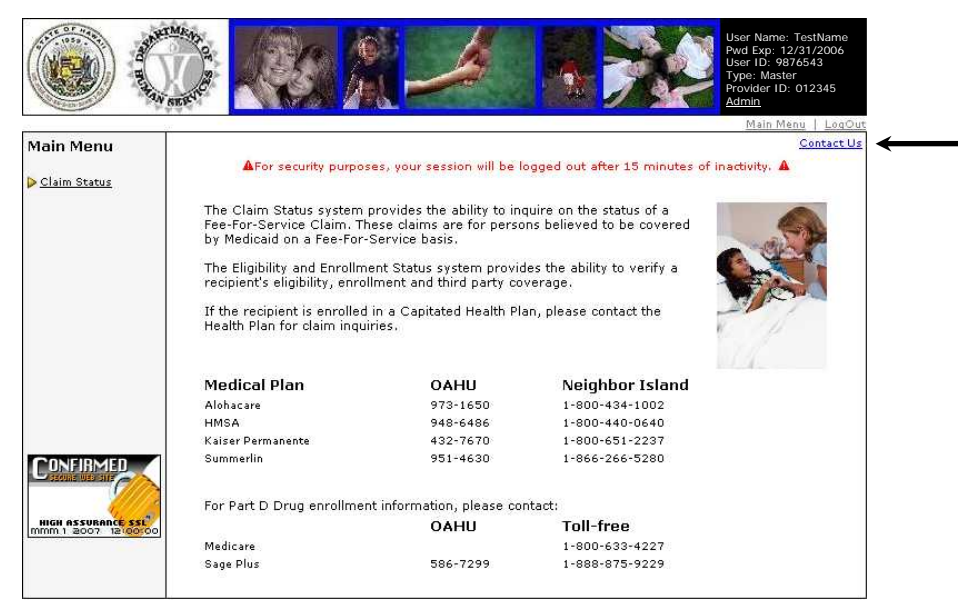

*Figure 3***: Contact Us (link via** *Main Menu* **page)**

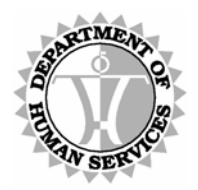

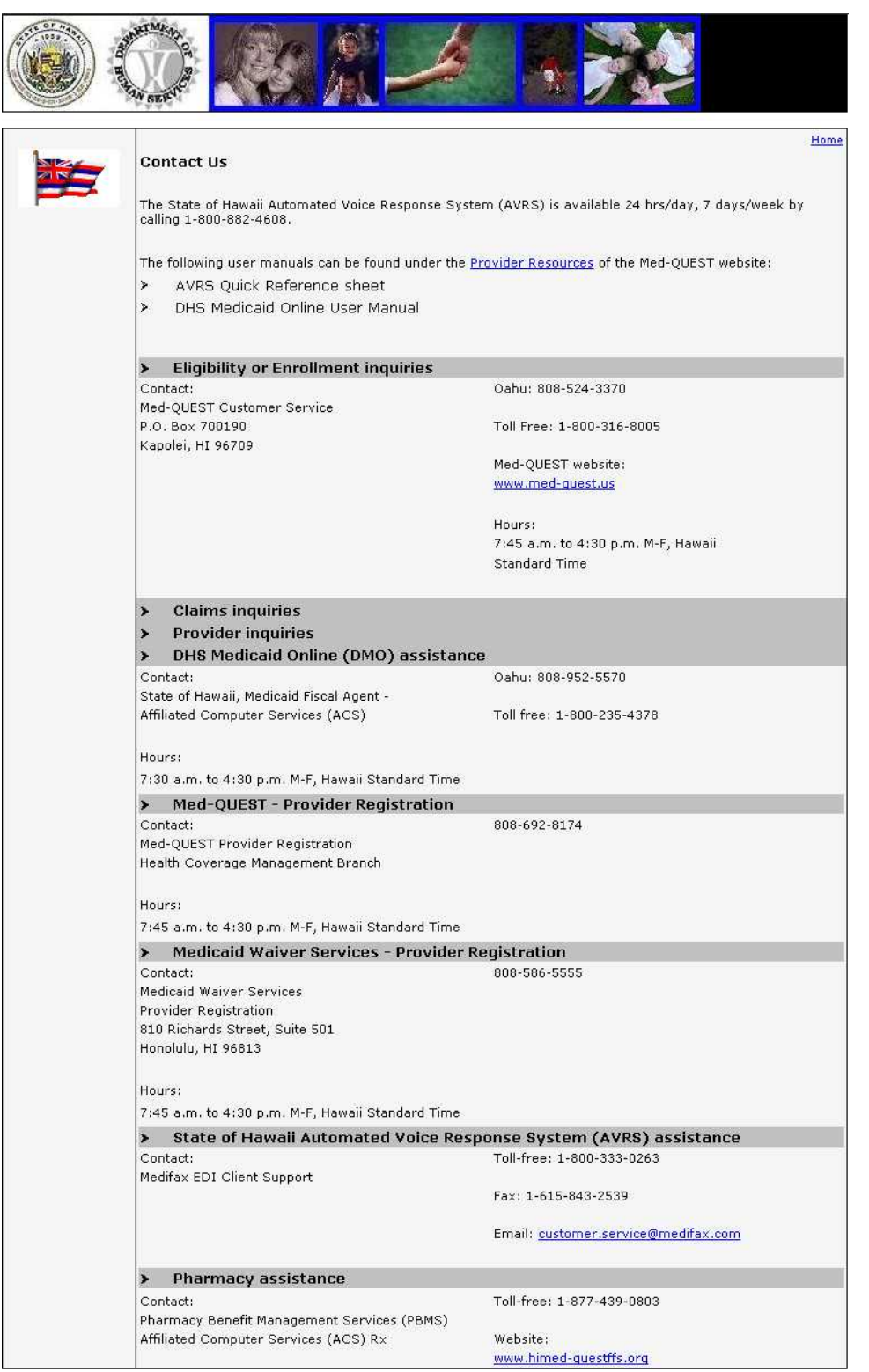

*Figure 4: Contact Us* 

<span id="page-15-0"></span>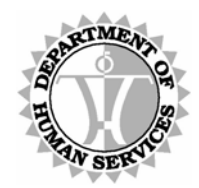

DEPARTMENT OF HUMAN SERVICES, MEDICAID ONLINE

#### *Security*

The DMO application has been secured to prevent fraudulent use of DHS/MQD information. Users are required to create an account prior to using the DHS Medicaid Online website. The DHS/MQD grants permissions to the system, and each provider's Master Account Holder manages the Individual Accounts including activities such as account activation, granting security and other administrative functions.

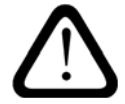

This website does not update a provider's Service, Correspondence or Payment Address. Please submit form DHS1139 to:

> HCMB Provider Registration P. O. Box 700190 Kapolei, HI 96709

### <span id="page-15-1"></span>*Login*

In order to access the system, a valid User Name and Password are required. To create a new account, simply click the Create a New Account link.

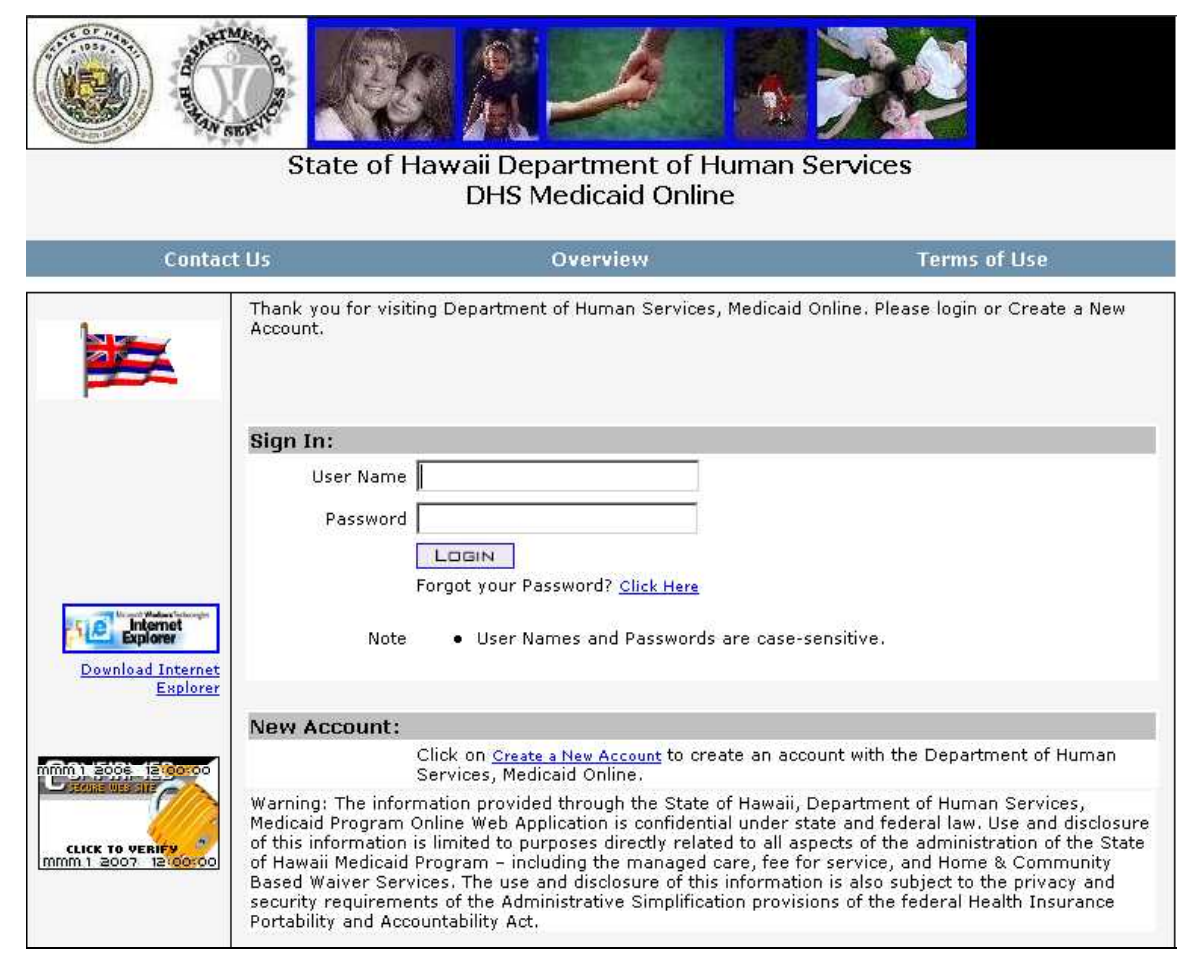

*Figure 5: Login* 

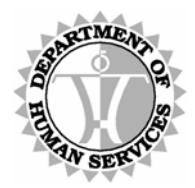

DEPARTMENT OF HUMAN SERVICES, MEDICAID ONLINE

# **Steps**

### Login

#### d<del>ii i i i i i</del>

**NOTE** ◸ Providers whose identification number has been in a terminated status for one year or longer are not permitted access to the DHS Medicaid Online system.

- 1 If you have already established a user account, then proceed to step 2 to login, else skip ahead to step 3 to create a new user account.
- 2 **Type** your **User Name** in the USER NAME field. **Press <Tab>** to move the cursor to the PASSWORD field. **Type** your **Password** and **press <Enter>** or **click LOGIN**. You should be viewing the *Main Menu* page. To learn more about how to proceed, refer to the Main Menu section beginning [on page 39.](#page-38-1)

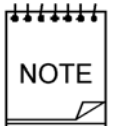

**Click** on **Click Here**, adjacent to the "Forgot your Password?" link, to be reminded of your password. For more information, refer to the procedures in the Recover Password section beginning [on page 29](#page-28-1).

Also, be aware that your password expires after 60 days. You will be notified of the need to update your password when necessary.

3 If you have not already created a user account, **click Create a New Account** to initiate this process. The *User Agreement* page displays as described on the next page.

<span id="page-17-0"></span>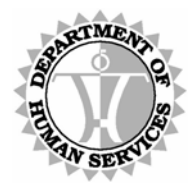

DEPARTMENT OF HUMAN SERVICES, MEDICAID ONLINE

#### *User Agreement*

The first step in creating an account requires the acceptance of the Department of Human Services, Medicaid Program Online Terms of Use and Conditions. If these terms are not accepted, you will be redirected back to the home page. However, once accepted, the new account creation process may continue.

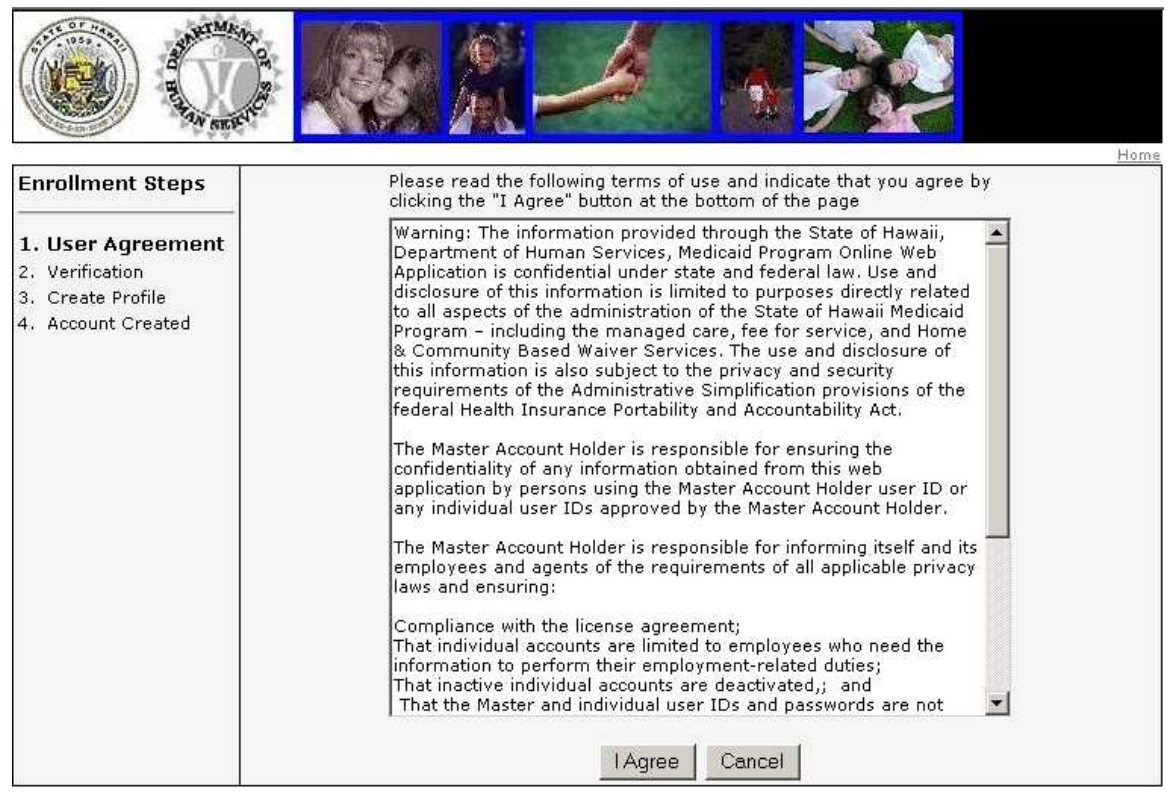

*Figure 6:* **User Agreement**

### **Steps**

#### User Agreement

- 1 Read the user agreement. If you accept these terms, **click I AGREE** to proceed to the next page.
- 2 Click CANCEL to abandon the user account creation process and return to the home page.

<span id="page-18-0"></span>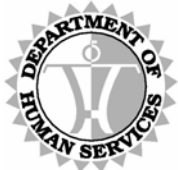

DEPARTMENT OF HUMAN SERVICES, MEDICAID ONLINE

#### *Identify a Valid Provider*

The next step requires that a valid Provider ID number (either a 6-digit Med-QUEST Provider ID Number or a 10-digit NPI [National Provider Identifier]) and Tax ID Number combination be verified against the HPMMIS Provider Database. The system matches the Provider ID and Tax ID Number. It is not possible to continue unless an exact match is found.

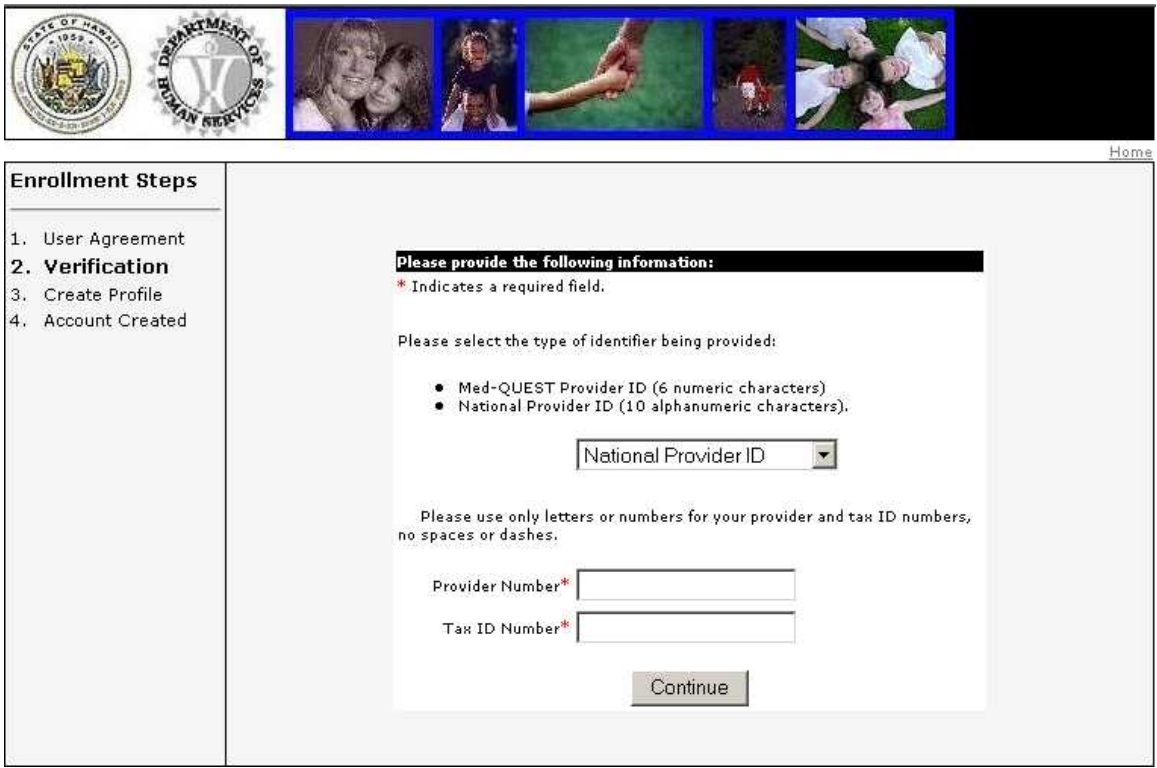

*Figure 7***: Verification**

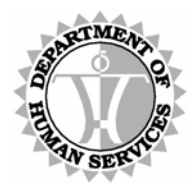

DEPARTMENT OF HUMAN SERVICES, MEDICAID ONLINE

# **Steps**

### **Verification**

1 **Select** the type of provider ID number you are submitting for verification from the drop down list. **Press <Tab>** to move the cursor to the PROVIDER NUMBER field.

#### \*\*\*\*\*\*\*

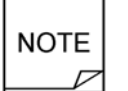

Providers whose identification number has been in a terminated status for one year or longer are not permitted access to the DHS Medicaid Online system.

2 **Type** a **Provider ID** number (corresponding to the type selected) in the PROVIDER NUMBER field. **Press <Tab>** to move the cursor to the TAX ID NUMBER field.

#### n<del>d d d d d d d n</del>

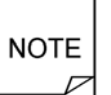

Providers whose current reimbursement type is registered within HPMMIS as Managed Care Only are not permitted to access DMO. Such providers should refer to the contracted health plan for recipient verifications.

3 **Type** the **Tax ID** number (that corresponds to the provider ID number) in the TAX ID NUMBER field and **press <Enter>** or **click CONTINUE**. You should be viewing the *Create Profile* page.

#### dddddd h

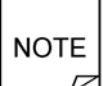

The Provider ID number and Tax ID Number are verified by comparing these inputs with registered data on file. Only a valid combination of these two fields permits advancement to the next step in the user account creation process.

<span id="page-20-0"></span>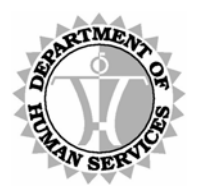

DEPARTMENT OF HUMAN SERVICES, MEDICAID ONLINE

#### *Provide Your Information and Account Type*

The *Create Profile* screen displays after entering a valid Provider ID Number and Tax ID Number. This screen prompts you to select a User Name, Password and to provide a Hint Question and Answer to facilitate the recovery of a forgotten password, if necessary, in the future.

If a Master Account does not already exist for a provider, then an option is provided to create one. However, if you are not authorized to create a Master Account, then please do not do so. Although a Master Account can be created, it remains inactive until authenticated. DHS/MQD mails a letter to the address specified by the provider containing the Authentication Code necessary to activate the account.

If you are not authorized to create a Master Account but attempt to create the account, the setup process for your provider will be delayed. No other users will be able to access the system until a Master Account Holder is created who activates the Master Account and subsequent Individual Accounts. Therefore, if you are not authorized to create a Master Account, simply create an Individual Account.

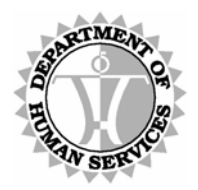

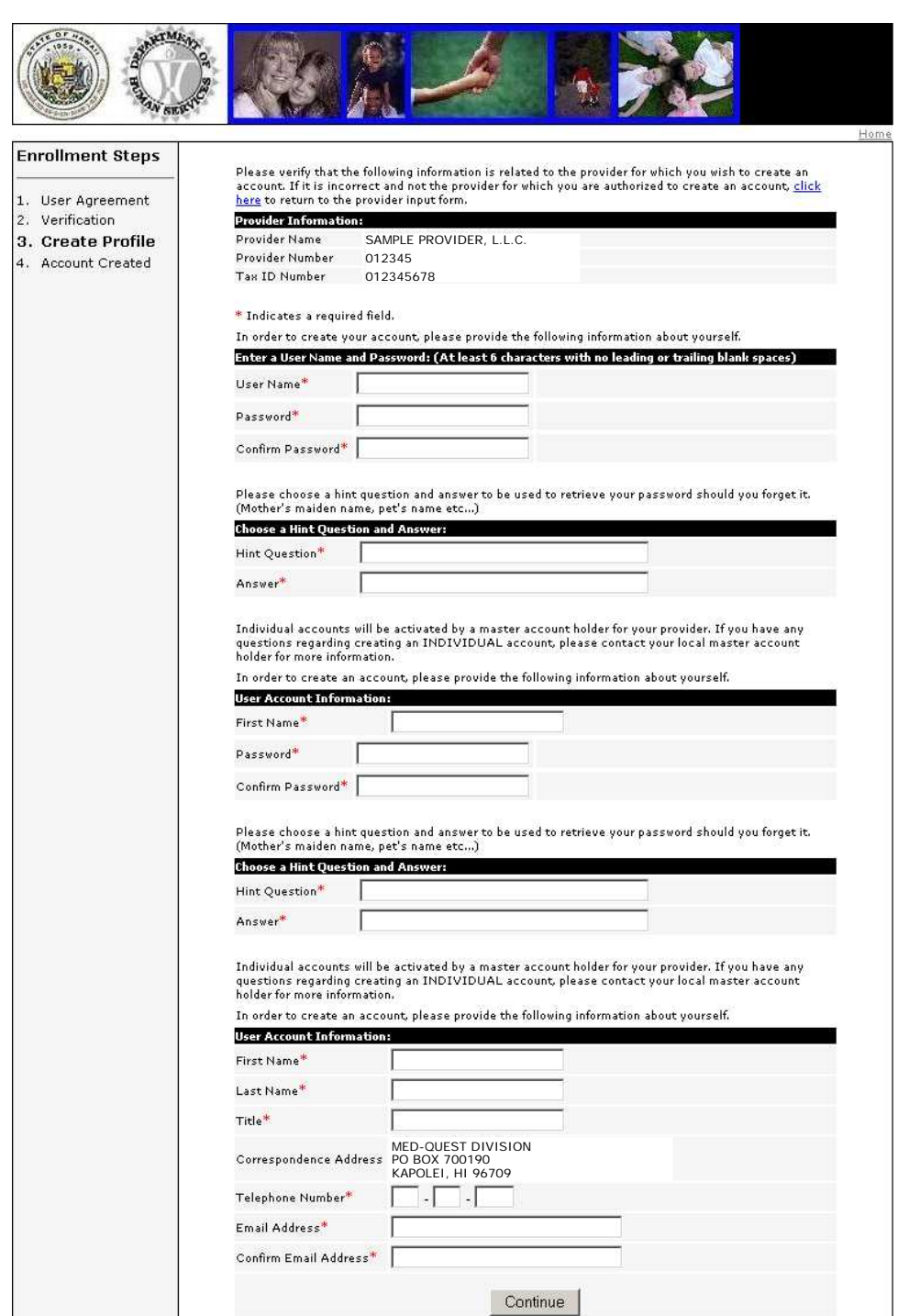

*Figure 8:* **Create Profile**

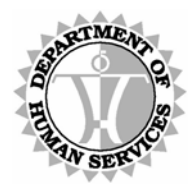

DEPARTMENT OF HUMAN SERVICES, MEDICAID ONLINE

## **Steps**

### Enter a User Name and Password

1 **Type** the desired **User Name** in USER NAME field. **Press <Tab>** to move the cursor to the PASSWORD field.

# \*\*\*\*\*\*\*\* **NOTE**

Be aware that both user names and passwords are case-sensitive. We recommend separating multi-word user names with an underscore character. (For example: *User\_Name*)

Also, the user name that you select must be unique to DMO.

2 **Type** your **Password** and **press <Tab>** to move the cursor to the CONFIRM PASSWORD field. **Retype** your **Password** and **press <Tab>** to move the cursor to the HINT QUESTION field.

dddddd h **NOTE** 

Be aware that both user names and passwords are case-sensitive.

Also, be sure to select a password that is at least six characters long. You may use any combination of characters except for the following:  $\theta \sim$ 

Finally, although passwords expire every 60 days, no restrictions are in place to prevent a password from being recycled. As a reminder, the expiration date of your password displays below your User Name in the upper right hand corner of the *Main Menu* page after you log in.

### Choose a Hint Question and Answer

- 3 **Type** a **Question** in the HINT QUESTION field and **press <Tab>** to move the cursor to the ANSWER field.
- 4 **Type** an **Answer** in the ANSWER field that answers the question posed in the previous field.

#### dddddd h

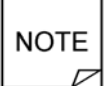

If you attempt to recover a forgotten password in the future, this question will be posed to you. It functions as a security gate. In order to have your password sent to your email address, you must provide the answer exactly as it is entered here.

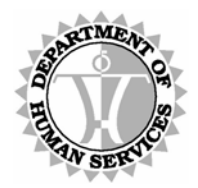

DEPARTMENT OF HUMAN SERVICES, MEDICAID ONLINE

#### Individual or Master Account

This section appears only if no Master Account has been established for your Provider ID number. Providers are responsible for creating their own master account for their Provider ID number. It is recommended that Group Billing Offices request that an Individual Account be created under each of their servicing provider's Master Account in order to access claim information for each service provider. It is the responsibility of the Master Account Holder to maintain Individual Account access (i.e., to add or remove users, limit access).

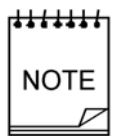

When registering, providers are required to enter either a 6-digit Med-QUEST Provider ID Number or a 10-digit NPI (National Provider Identifier) along with their Tax ID number. (This should not be confused with the 8-digit Med-QUEST Provider ID number used by other verification systems such as the AVRS.) The system matches the provider using the Provider ID number and Tax ID number.

Once a Master Account is created for the Provider ID, only individual accounts can be created thereafter. There is a limit of one Master Account per provider. There is no limit to the number of Individual Accounts that can be created for a provider.

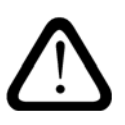

In the event that the details of a Master Account must be changed (e.g., to have the Master Account re-activated, deleted or otherwise changed), refer to the *[Appendix B: Master Account Change Form](#page-61-1)* for the appropriate form and instructions.

- 5 If this section does not appear, then a Master Account Holder has already been designated for this Provider ID number and the system will only allow an Individual Account to be created. You should proceed to step 7 to enter User Account Information for an Individual Account.
- 6 **Select** either the "Individual Account" or "Master Account" button. This selection assigns your User Name with the indicated designation. For details concerning the different accounts, **click** on **Click Here** link within this section.

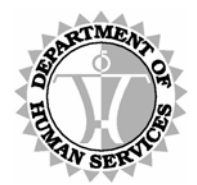

DEPARTMENT OF HUMAN SERVICES, MEDICAID ONLINE

#### User Account Information

7 **Type** your **First Name** in FIRST NAME field. **Press <Tab>** to move the cursor to the LAST NAME field.

**Type** your **Last Name** in LAST NAME field. **Press <Tab>** to move the cursor to the TITLE field.

**Type** your **Title** in TITLE field. **Press <Tab>** to move the cursor to the first TELEPHONE NUMBER field.

d<del>ii i i i i i</del> **NOTE** 

The system defaults the CORRESPONDENCE ADDRESS field with the Correspondence Address on file for the Provider ID.

The Authentication Code letter, for newly created Master Accounts, is mailed to this address.

8 **Type** your **Area Code** into the first TELEPHONE NUMBER field and **press <Tab>** to move the cursor to the second TELEPHONE NUMBER field.

**Type** your **Prefix** into the second TELEPHONE NUMBER field and **press <Tab>** to move the cursor to the third TELEPHONE NUMBER field.

**Type** your **Suffix** into the third TELEPHONE NUMBER field and **press <Tab>** to move the cursor to the EMAIL ADDRESS field.

9 **Type** your **Email Address** in EMAIL ADDRESS field and **press <Tab>** to move the cursor to the CONFIRM EMAIL ADDRESS field.

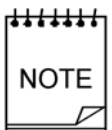

If you are unsure of your email address, please check with your IT Department. The email noted should be the email address seen by external receivers and not what is used internally within your office email system.

**10** Retype your **Email Address** in the CONFIRM EMAIL ADDRESS field and **press 10** <**Enter>** or **click CONTINUE**. You should be viewing the *Account Created* page.

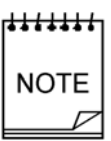

Before clicking CONTINUE, it is recommended that you print this *Create Profile* page for your records. Please be sure to store it in a safe place. Otherwise, if you forget both your password and hint question, you may obtain this information from your Master Account Holder.

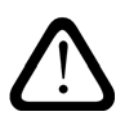

Messages may appear on certain screens or adjacent to required fields that have no data entered or that have been insufficiently populated.

Refer to the *[Appendix A: Error Messages](#page-52-1)* for more information as needed.

<span id="page-25-0"></span>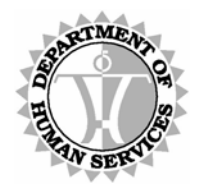

DEPARTMENT OF HUMAN SERVICES, MEDICAID ONLINE

#### *Account Created*

The *Account Created* page displays account information and confirms that an account has been created. An email is sent to the email address supplied when creating a user profile, to confirm the creation of an account.

If a Master Account has been created, then you must wait until you receive a letter with the Authentication Code before access to the system is granted.

If a Master Account exists and an Individual Account has been created, an email is sent to the Master Account Holder notifying them that the Individual Account is awaiting review and activation. Otherwise, the Individual Account Holder must wait until a Master Account is created and the new Master Account Holder activates the Individual Account.

|                                      |                                               |                                                                                                    | Home |
|--------------------------------------|-----------------------------------------------|----------------------------------------------------------------------------------------------------|------|
| <b>Enrollment Steps</b>              |                                               |                                                                                                    |      |
| 1. User Agreement<br>2. Verification |                                               | Thank you for creating an account with Hawaii Department of Human<br>Services, Medicaid Online. You will be receiving an email confirmation in a few<br>minutes. You may start using your account as soon as it is activated. |      |
| 3. Create Profile                    | <b>Provider Information:</b>                  |                                                                                                    |      |
| 4. Account Created                   | Provider Name                                 | SAMPLE PROVIDER, L.L.C.                                                                                                    |      |
|                                      | Provider Number 012345                        |                                                                                                    |      |
|                                      | Tax ID Number 012345678                       |                                                                                                    |      |
|                                      | <b>User Account Information:</b><br>User Name | TestName                                                                                                    |      |
|                                      | First Name                                    | <b>Fmile</b>                                                                                                    |      |
|                                      | Last Name                                     | Schuffhausen                                                                                                    |      |
|                                      | Title                                         | Dr.                                                                                                    |      |
|                                      | Address                                       | 1001 KAMOKILA BLVD.                                                                                                    |      |
|                                      | City                                          | <b>KAPOLEI</b>                                                                                                    |      |
|                                      | State                                         | HI                                                                                                    |      |
|                                      | Zip Code                                      | 96707                                                                                                    |      |
|                                      | Telephone<br>Number                           | 808-555-1212                                                                                                    |      |
|                                      | Email Address                                 | name@website.com                                                                                                    |      |
|                                      |                                               | Login                                                                                                    |      |

*Figure 9***: Account Created**

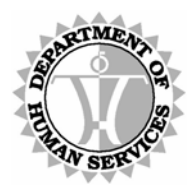

DEPARTMENT OF HUMAN SERVICES, MEDICAID ONLINE

## **Steps**

### Account Created

1 **Click Login**. You should be viewing the *Login* page. To learn more about how to proceed, refer to the Login section beginning [on page 16.](#page-15-1)

#### $\frac{1}{2}$

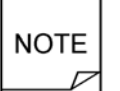

Remember that an Individual Account must be activated by the Master Account Holder prior to use and that a Master Account can only be activated with an Authentication Code that is mailed to the provider's Correspondence Address.

<span id="page-27-0"></span>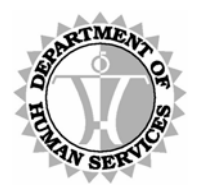

DEPARTMENT OF HUMAN SERVICES, MEDICAID ONLINE

#### *Authenticate the Master Account*

Upon receipt of the Authentication Code letter, the new Master Account Holder can login with the selected User Name and Password, and when prompted to do so, provide the Authentication Code in order to be granted access to the system. The code must be typed in exactly as it appears in the letter.

Please keep in mind that if the Master Account is not activated within 30 days of creation, it is deleted from our system. Once the Master Account has been authenticated, the Authentication Code is no longer needed.

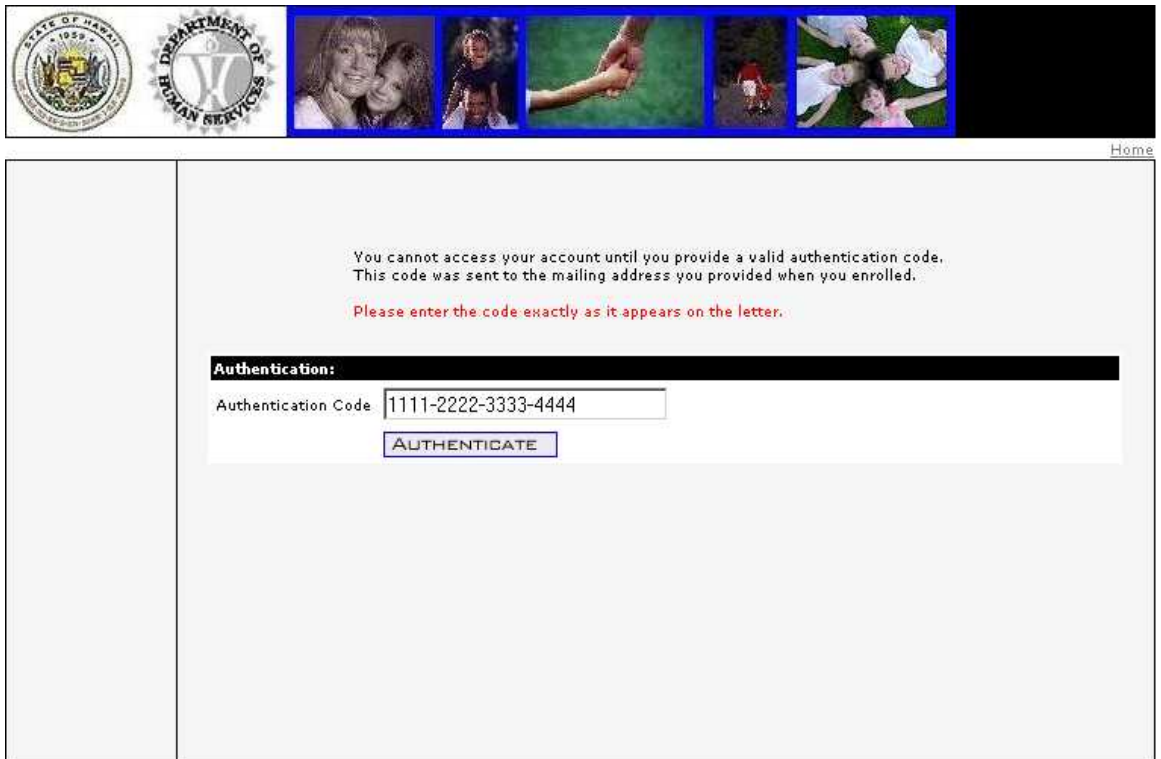

*Figure 10***: Authenticate Master Account**

### **Steps**

#### Authenticate Master Account

- 1 If you have received an Authentication Code letter, then **type** the **Authentication Code** into the AUTHENTICATION CODE field exactly as it appears in the letter.
- 2 **Press <Enter>** or **click AUTHENTICATE** to continue. You should be viewing the *Main Menu* page. To learn more about how to proceed, refer to the Main Menu section beginning [on page 39.](#page-38-1)

Version: 3.0 28 Last Updated: 11.8.2007

<span id="page-28-0"></span>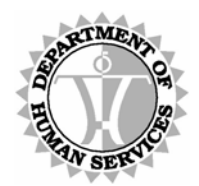

DEPARTMENT OF HUMAN SERVICES, MEDICAID ONLINE

#### <span id="page-28-1"></span>*Recover Password*

To be reminded of a forgotten password, simply click the "Forgot your Password?" link on the *Login* page. The *Recover Password* page is displayed prompting entry of a valid USER NAME, (six-digit Med-QUEST) PROVIDER ID and TAX ID.

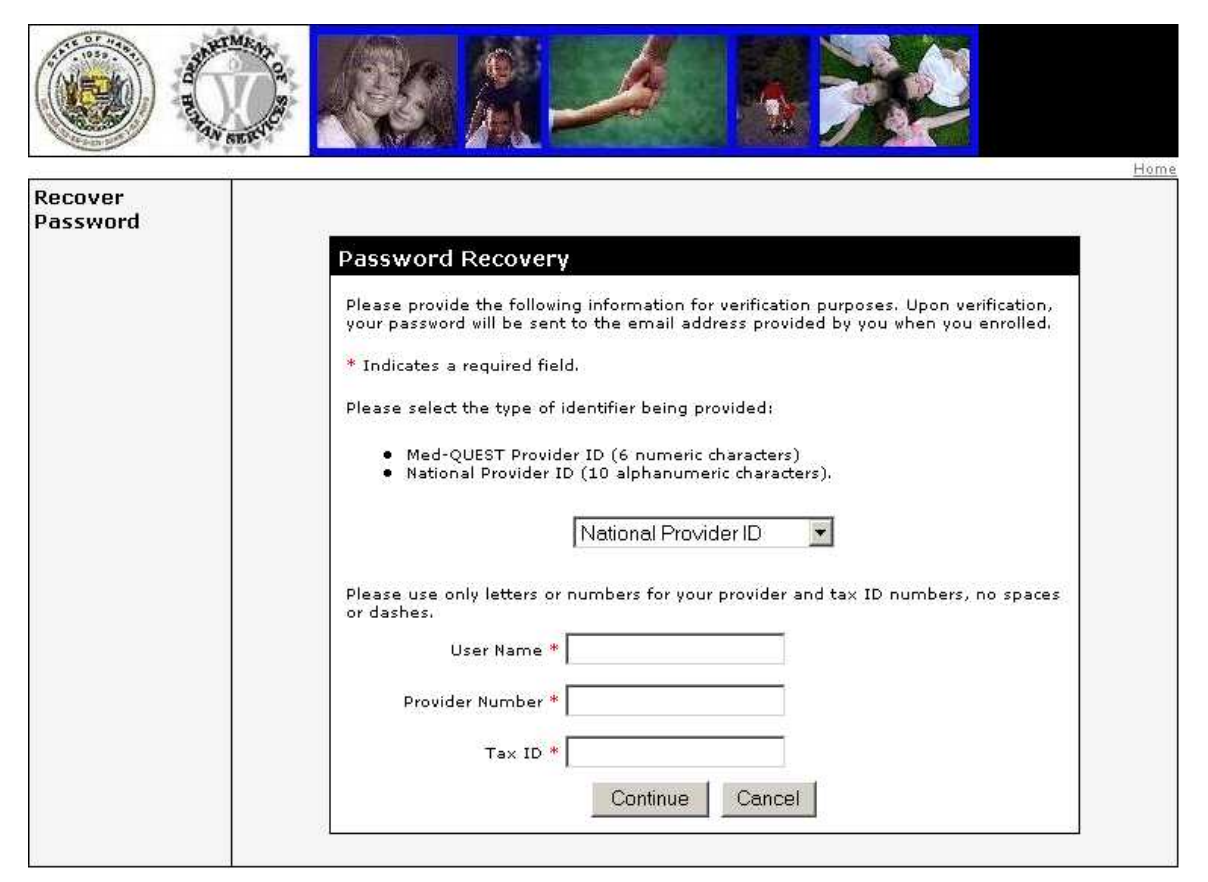

*Figure 11***: Recover Password**

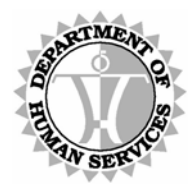

DEPARTMENT OF HUMAN SERVICES, MEDICAID ONLINE

## **Steps**

- **1** Select the type of provider ID number you are submitting for verification from the drop down list. **Press <Tab>** to move the cursor to the USER NAME field.
- 2 **Type** your **User Name** in the USER NAME field. **Press <Tab>** to move the cursor to the PROVIDER ID field.
- 3 **Type** a **Provider ID** number (corresponding to the type selected) in the PROVIDER NUMBER field. **Press <Tab>** to move the cursor to the TAX ID NUMBER field.
- **4 Type** the Tax ID number corresponding to the provider ID number in the TAX ID field and **press <Enter>** or **click CONTINUE**. You should be viewing the second Recover Password page.

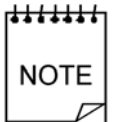

Be sure to type the Tax ID number exactly as you entered it when establishing your user account. Although the use of a dash is not necessary for the Tax ID number when setting up your account, it must be repeated here if it was used initially when creating your account.

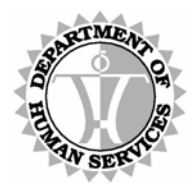

DEPARTMENT OF HUMAN SERVICES, MEDICAID ONLINE

#### *Recover Password*

Upon entry of a valid User Name, Med-QUEST Provider ID and Tax ID, you are prompted to answer the Hint Question supplied when your user profile was created. The question must be answered exactly as it was typed when the account was created. Once the correct answer is provided, an email is sent to the address provided at setup that contains account information including the forgotten password.

Note that the Master Account Holder has access to Individual Account information, including passwords, for all Individual accounts created for the Provider ID.

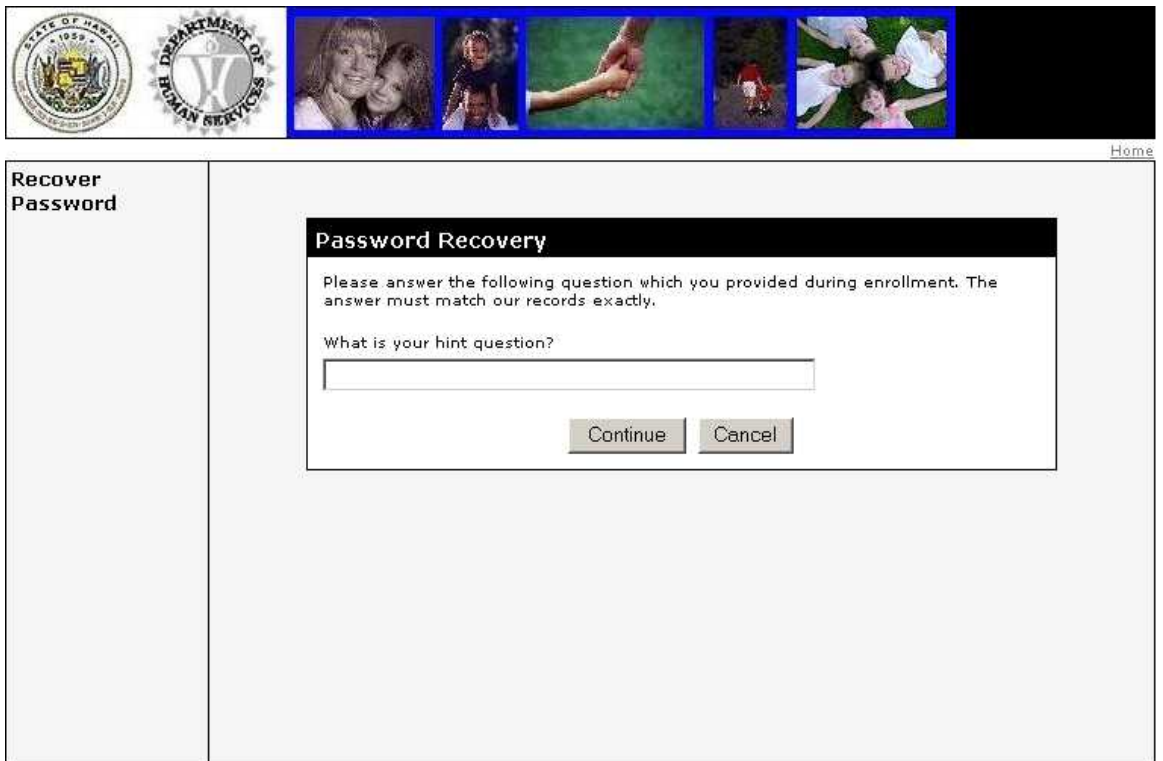

*Figure 12:* **Recover Password**

### Steps

1 The Hint Question associated with your User Name appears above an open ANSWER field. **Type** the **Answer** to your Hint Question in the ANSWER field and **press <Enter>** or **click CONTINUE**.

#### d<del>ddddd L</del>h

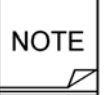

In order to have your password sent to your email address, the answer must be typed exactly as it was entered when your account was created.

2 **Click CANCEL** to return to the *Login* screen.

<span id="page-31-0"></span>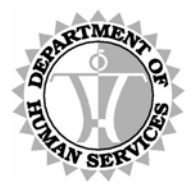

DEPARTMENT OF HUMAN SERVICES, MEDICAID ONLINE

# <span id="page-31-1"></span>**Master Account Admin Functionality**

Logging in with a Master Account permits the Master Account Holder to administer all other accounts defined for that provider.

From the *Main Menu* page, click the *Admin* link, at the top right corner of the page, to gain access to the *User Administration* page.

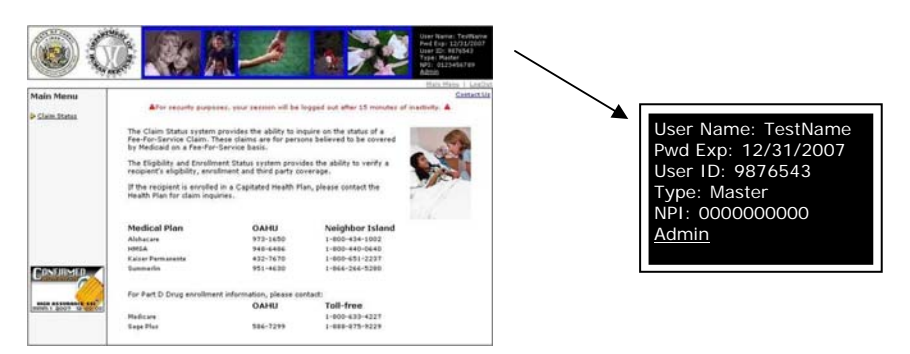

Remember that a Master Account:

- $\boxtimes$  Must be initially authenticated with a one-time code mailed to the Master Account Holder's address.
- $\boxtimes$  Activates Individual Accounts before they can be used.
- $\boxtimes$  Can never be downgraded to an Individual Account.

<span id="page-32-0"></span>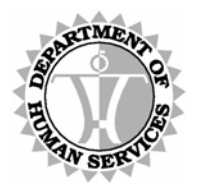

DEPARTMENT OF HUMAN SERVICES, MEDICAID ONLINE

#### *User Administration*

To make changes to an Individual Account, select the user whose data is to be updated from the User Name drop down list on the left side of the page. Update any necessary details from the list of available fields on the right side of the page and click the Accept Changes button at the bottom of the page.

To delete an Individual Account, select the user to be deleted from the User Name drop down list on the left side of the page. Then click the Remove This User button, at the bottom of the page. It is the responsibility of the Master Account Holder to maintain user accounts for employees who are no longer employed by their company.

To change a Master Account Holder, please follow the instructions detailed in the *[Appendix B:](#page-61-1)  [Master Account Change Form](#page-61-1)*. Although current users (Individual Account Holders) are not affected when a Master Account Holder's record is closed, new users cannot have their accounts activated until a new Master Account Holder's record is authenticated.

A confirmation message appears following any action taken on this page to acknowledge that the action has been successfully completed.

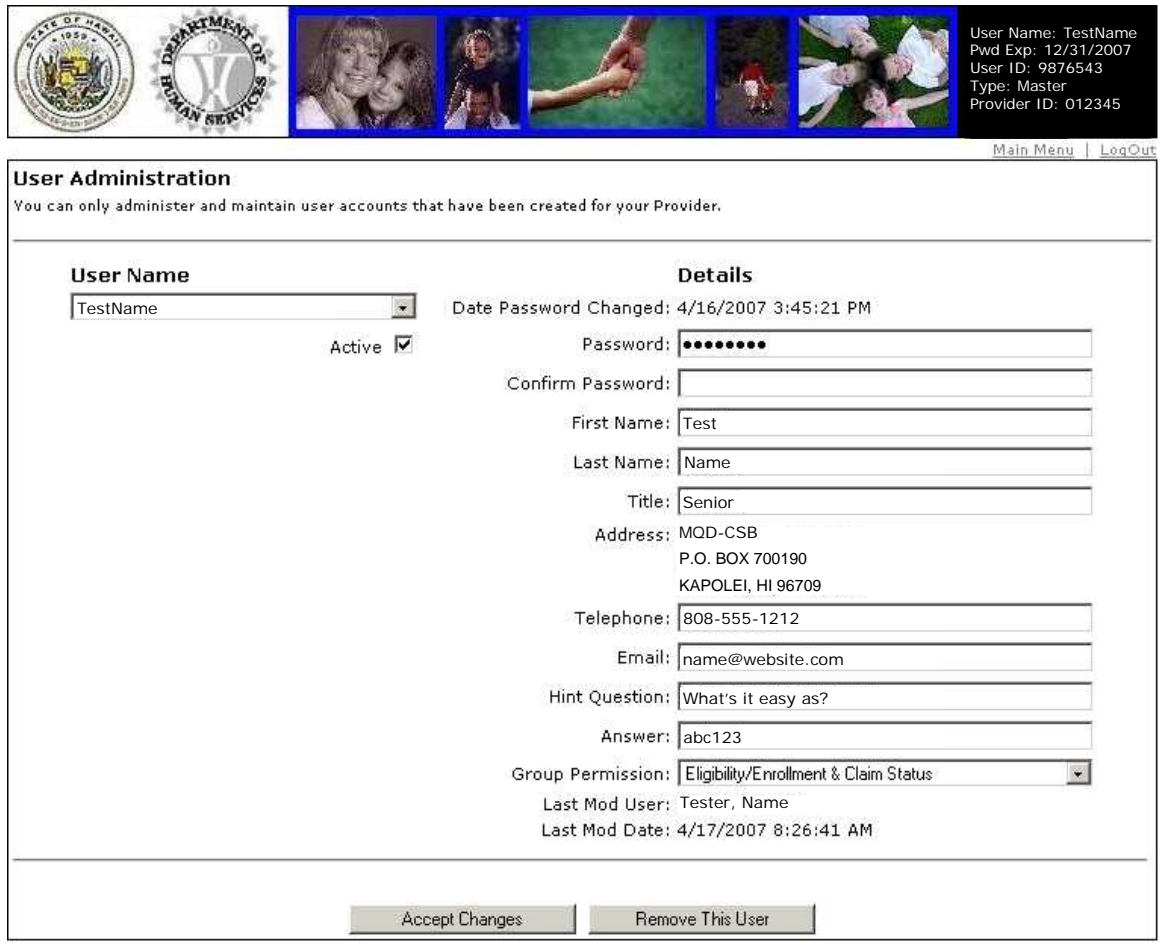

*Figure 13***: User Administration** 

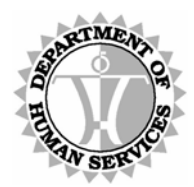

DEPARTMENT OF HUMAN SERVICES, MEDICAID ONLINE

## **Steps**

#### Manage an Account

1 The User Name drop down list on the left side of the *User Administration* screen lists all the account holders defined for your Provider ID. To select a particular account, **click** the User Name within the drop down list.

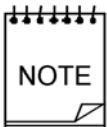

A check box labeled "Active" appears for all accounts classified as Individual Accounts. This box can be set as Active, when checked, or Inactive, when blank, to manage the status of Individual Accounts.

A Master Account is always considered Active once the Authentication Code has been entered. Therefore, this check box does not display when a Master Account Holder has been selected.

2 The fields beneath the Details section on the right side of the *User Administration* screen may be altered as needed in order to manage the details of a particular account.

Master Account Holders may toggle the status of an account; provide updates to a user's PASSWORD, FIRST NAME, LAST NAME, TITLE, TELEPHONE, EMAIL, HINT QUESTION or (HINT QUESTION) ANSWER; and set the GROUP PERMISSIONS so that the selected user's access is restricted to Eligibility/Enrollment Status, Claim Status or both Eligibility/Enrollment & Claim Status.

3 Once the necessary changes have been made, **click ACCEPT CHANGES**.

A dialog box appears with the following message*: Press 'OK' if you would like to save your changes*. **Press <Enter>** or **click OK** to accept the changes. Alternatively, **click CANCEL** to return to abandon any changes thus far.

To confirm that the update was applied successfully to a record, the following message appears at the top of the *User Administration* screen: *Your account has been updated*.

Changes made to any user account are effective immediately.

# <del>,,,,,,,,</del> **NOTE**

In order to more easily monitor updates to user accounts, a change made to any account records the name, date and time of the user initiating the change. This data displays in the bottom two fields of the *User Administration* screen. These fields are populated systematically and can not be edited manually.

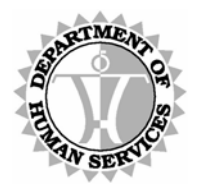

DEPARTMENT OF HUMAN SERVICES, MEDICAID ONLINE

#### Remove an Individual Account

- 1 The User Name drop down list on the left side of the *User Administration* screen lists all the account holders defined for your Provider ID. To select a particular account, **click** the User Name within the drop down list.
- 2 Once you have selected the Individual Account to be removed, **click REMOVE THIS USER**.

A dialog box appears with the following message*: Press 'OK' if you would like to remove this user*. **Press <Enter>** or **click OK** to accept the changes.

To confirm that the Individual Account was removed, the following message appears above the Details section on the right side of the *User Administration* screen: *1 record was Deleted*.

**Click CANCEL** to return to the *User Administration* screen.

### Remove a Master Account

1 To change a Master Account Holder, please follow the instructions detailed in the *[Appendix B: Master Account Change Form](#page-61-1)*.

#### d<del>ii i i i i i</del>

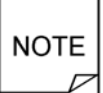

When a Master Account user is deleted, the current users (Individual Account Holders) are not affected. However, if a new user is added, their account cannot be activated until the new Master Account Holder's record is authenticated.

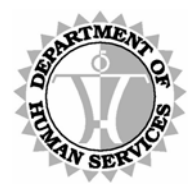

DEPARTMENT OF HUMAN SERVICES, MEDICAID ONLINE

#### Change Password

1 **Type** a new **Password** in the PASSWORD field. **Press <Tab>** to move the cursor to the CONFIRM PASSWORD field. **Retype** the **Password**.

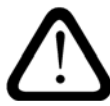

Be sure to select a password that is at least six characters long. You may use any combination of characters except for the following:  $\sqrt{n}$  ~

#### 2 **Click ACCEPT CHANGES**.

A dialog box appears with the following message*: Press 'OK' if you would like to save your changes*. **Press <Enter>** or **click OK** to accept the password change.

To confirm that the update was applied successfully to your record, the following message appears above the Details section on the right side of the *User Administration* screen: *The record has been updated*.

d<del>iiiiii</del> **NOTE** 

Your Password Expiration date displays in the upper right hand corner of the web page adjacent to other detailed user information.

Finally, although passwords expire every 60 days, no restrictions are in place to prevent a password from being recycled.

<span id="page-36-0"></span>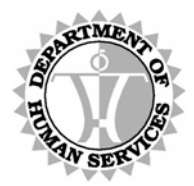

DEPARTMENT OF HUMAN SERVICES, MEDICAID ONLINE

# **Individual Account Functionality**

Individual Account Holders have the option to change their account details including their password at anytime. Click the User Account link, at the top right corner of the page, to gain access to the *User Account* page.

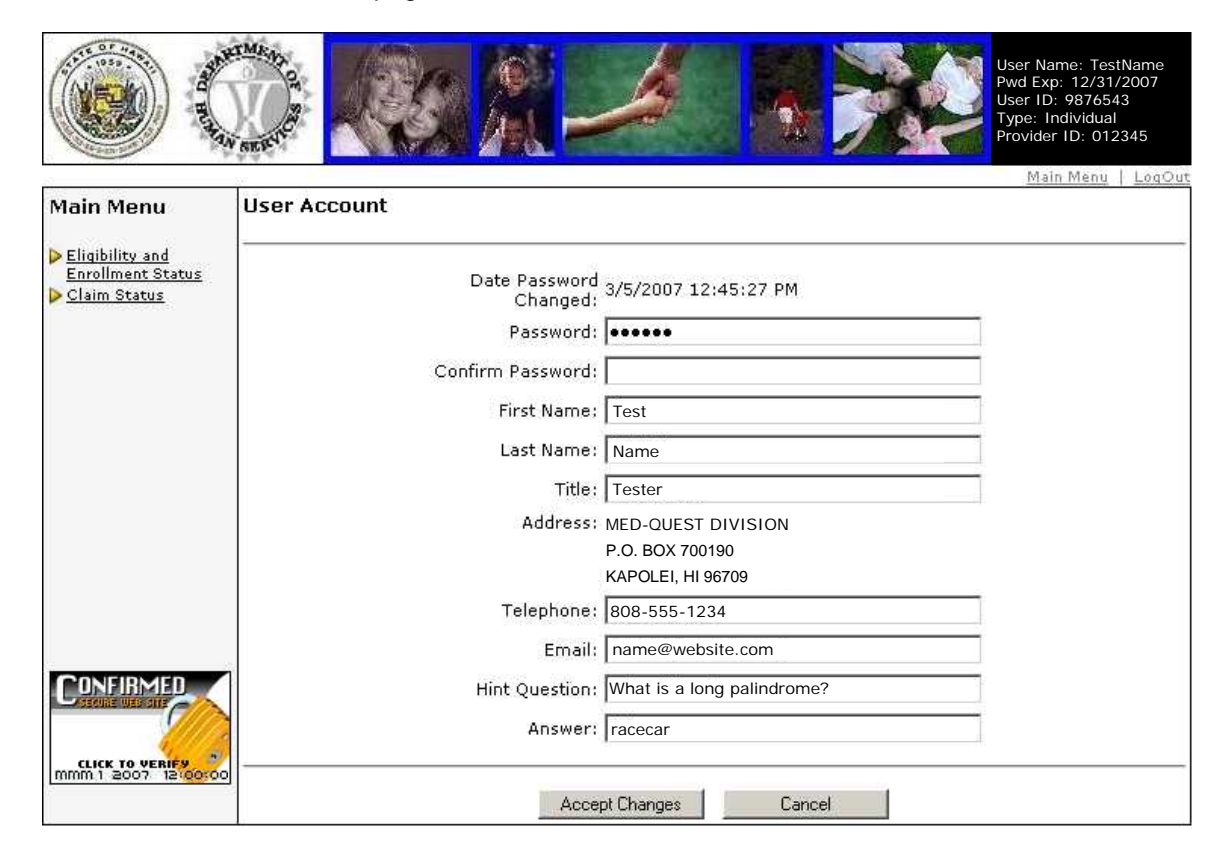

*Figure 14***: User Account**

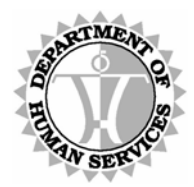

DEPARTMENT OF HUMAN SERVICES, MEDICAID ONLINE

## Steps

### Change Password

1 **Type** your new **Password** in the NEW PASSWORD field. **Press <Tab>** to move the cursor to the CONFIRM NEW PASSWORD field. **Retype** your **Password**.

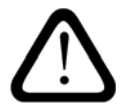

Be sure to select a password that is at least six characters long. You may use any combination of characters except for the following:  $\theta$  ~

#### 2 **Press <Enter>** or **click ACCEPT CHANGES.**

A subsequent screen appears with the following message*: Press 'OK' to save your changes.* **Press <Enter>** or **click OK** to accept the changes.

To confirm that the update was applied successfully to a record, the following message appears at the top of the *User Account* screen: *Your account has been updated*.

**3 Click Main Menu** to return to the DMO Main Menu.

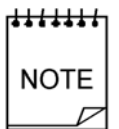

Your Password Expiration date displays in the upper right hand corner of the web page adjacent to other detailed user information.

Finally, although passwords expire every 60 days, no restrictions are in place to prevent a password from being recycled.

### Manage Account Details

- 1 **Press <Tab>** to move the cursor to any field that requires an update such as FIRST NAME, LAST NAME, TITLE, TELEPHONE, EMAIL, HINT QUESTION or (HINT QUESTION) ANSWER. **Type** the new data into the appropriate field(s).
- 2 Once the necessary changes have been made, **click ACCEPT CHANGES**.

A dialog box appears with the following message*: Press 'OK' to save your changes.* **Press <Enter>** or **click OK** to accept the changes.

To confirm that the update was applied successfully to a record, the following message appears at the top of the *User Account* screen: *Your account has been updated*.

Changes made to an individual account are effective immediately.

**Click CANCEL** to return to abandon any changes thus far.

3 **Click Main Menu** to return to the DMO Main Menu.

<span id="page-38-0"></span>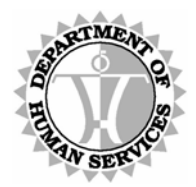

DEPARTMENT OF HUMAN SERVICES, MEDICAID ONLINE

# **Applications**

After logging into the system with an established Master or Individual Account, the *Main Menu* page displays. Navigation to different applications within the system starts here.

#### <span id="page-38-1"></span>*Main Menu*

Click on the Claims Status option under the Main Menu heading to access the system.

To access the *Contact Us* page, click on the Contact Us link in the top right corner.

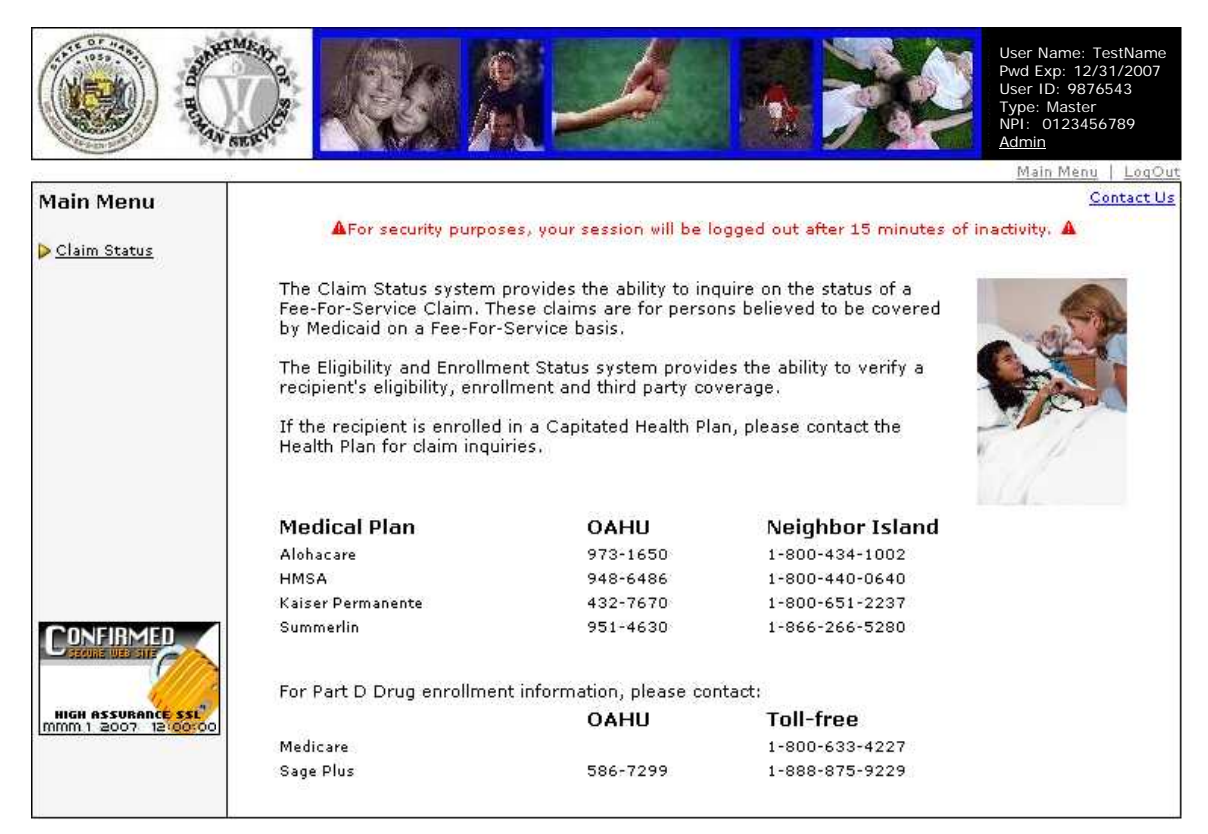

*Figure 15***: Main Menu**

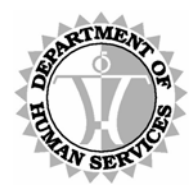

DEPARTMENT OF HUMAN SERVICES, MEDICAID ONLINE

# **Steps**

**1** Options for the different applications available are listed under the Main Menu heading on the left side of the screen.

**Click Claim Status** to begin research on an individual claim's status or payment information.

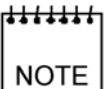

 $\varphi$ 

Some applications may not be available to all users.

Each provider's Master Account Holder may restrict any of their Account Holders to access one or more applications.

For more information on setting Group Permissions, refer to the Master Account Admin Functionality section beginning on page [32.](#page-31-1)

<span id="page-40-0"></span>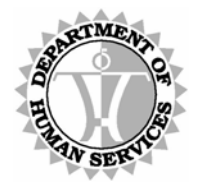

DEPARTMENT OF HUMAN SERVICES, MEDICAID ONLINE

# **Claim Status**

Select the Claim Status option to open the *Recipient Search* page.

#### <span id="page-40-1"></span>*Recipient Search*

This page allows a search for a specific individual to be conducted prior to viewing their claim status and payment information. The SEARCH BY field defines the required and optional data elements necessary to initiate a recipient search. You may search by HAWI ID, SSN or a combination of Name, Date of Birth and Gender.

If no records are found matching the criteria entered, then a message displays notifying you of the results. Also, if multiple records are found, a message displays informing you that more than one record was found and advising you to change the search criteria.

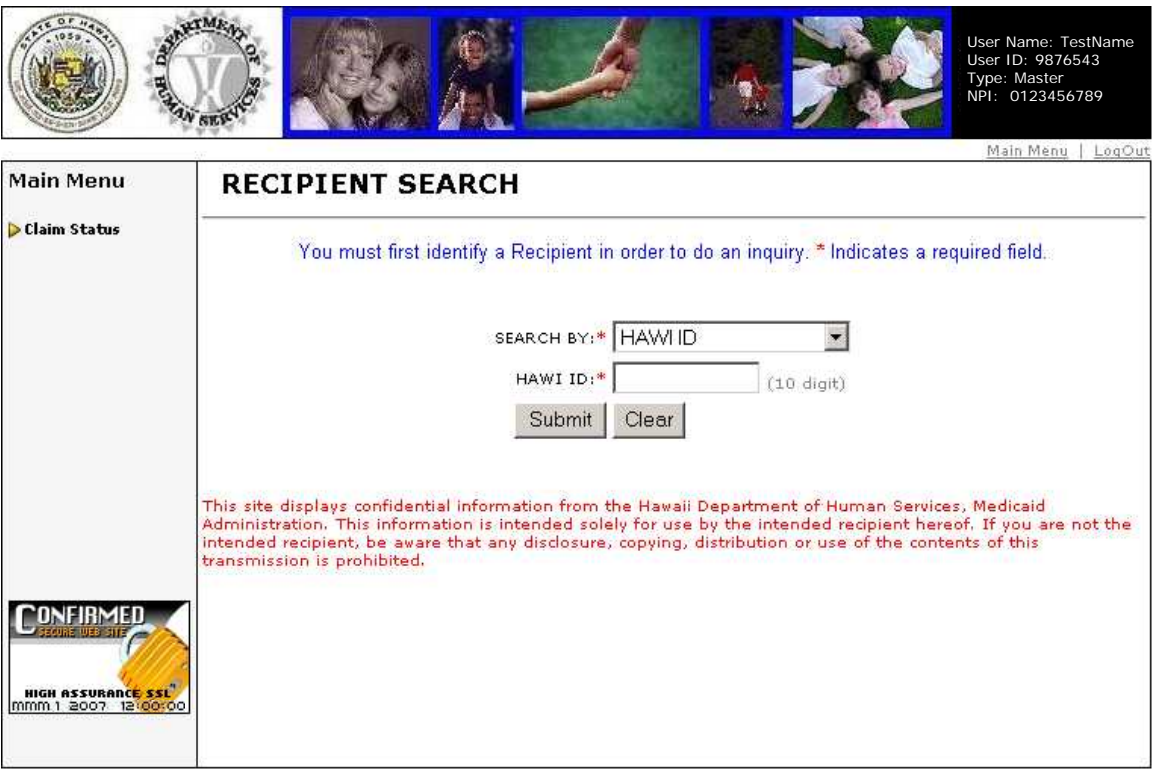

#### *Figure 16***: Recipient Search**

Once a valid recipient is found, the *Claim Status Request* page displays.

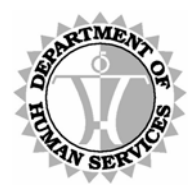

DEPARTMENT OF HUMAN SERVICES, MEDICAID ONLINE

# **Steps**

**1** Determine which method to use when performing a recipient search. This depends on the variety and reliability of the information at your disposal.

**Select** a set of search criteria by choosing one option from the Search By drop down list. To search by HAWI ID, proceed to Step 2. To search by Social Security Number, proceed to Step 3. To search by the recipient's Name, Date of Birth and Gender, proceed to Step 4.

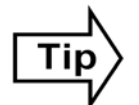

**Click CLEAR** to erase all data entered in the search fields.

### Search by HAWI ID

2 **Type** a valid **HAWI ID** into the HAWI ID field and **press <Enter>** or **click SUBMIT**.

### Search by SSN

3 **Type** a valid **Social Security Number** into the SSN field and **press <Enter>** or **click SUBMIT**.

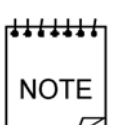

A successful recipient search conducted with an SSN, returns basic recipient information about the recipient including their HAWI ID, Name, DOB and Gender, in addition to the SSN.

Searches conducted by HAWI ID or by Recipient Name, DOB & Gender do not include the SSN label or data in the corresponding response.

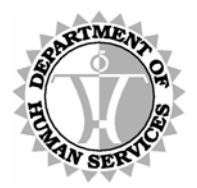

DEPARTMENT OF HUMAN SERVICES, MEDICAID ONLINE

#### Search by Recipient Name, DOB & Gender

4 **Type** the recipient's **Last Name** in LAST NAME field. **Press <Tab>** to move the cursor to the FIRST NAME field.

**Type** the recipient's **First Name** in FIRST NAME field. **Press <Tab>** to move the cursor to the MIDDLE INITIAL field.

**Type** the recipient's **Middle Initial**, if known, in MIDDLE INITIAL field. **Press <Tab>** to move the cursor to the DATE OF BIRTH field. Note that data entry in this field is optional.

**Type** the recipient's **Date of Birth** in DATE OF BIRTH field. **Press <Tab>** to move the cursor to the GENDER drop down list.

**Select** the recipient's **Gender** in GENDER field's drop down list and **click SUBMIT**. (The use of this field is required for Claim Status searches.)

### \*\*\*\*\*\*\* **NOTE**

When opting to enter dates in the MMDDYY format, be aware that the application presumes that years ending 00 through 29 are preceded by the century 20; and that years ending 30 through 99 are preceded by the century 19.

This is of particular importance when entering dates of birth.

You must type the full date of birth for any recipient born on or before 1929. For example, typing *102429* would be interpreted as 10-24-2029.

To be sure that you are always providing the most accurate information for the application to process, it is recommended that you adopt the habit of entering all dates in the MMDDCCYY format.

<span id="page-43-0"></span>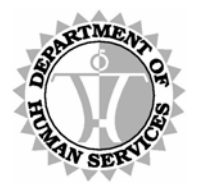

DEPARTMENT OF HUMAN SERVICES, MEDICAID ONLINE

#### <span id="page-43-2"></span>*Claim Status Request*

Basic recipient information displays as a header on the *Claim Status Request* page including the HAWI ID, Name, DOB and Gender.

The Service Provider ID, Begin Date of Service and End Date of Service fields are required to perform a search. The Service Provider Number defaults to the Provider ID associated with the User Name.

The Service Provider ID(s) affiliated with a Group Billing Provider are sorted within the drop-down box. NPIs for the group provider appear at the top of the dropdown field; MQD IDs appear at the bottom of the list. Group Billing Providers are limited to viewing claims under their own provider ID or another provider ID with which they are affiliated. This affiliation must be on record with HCMB Provider Registration. Values not contained in the drop down list cannot be manually overwritten in this field.

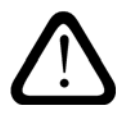

If we do not list other providers in the drop down list that you may be affiliated with, please contact HCMB Provider Registration by calling (808) 692-8174.

If you are a NPI provider who wishes to view claims under your old Med-QUEST provider ID number, you must (create and) use an account under that provider number.

<span id="page-43-1"></span>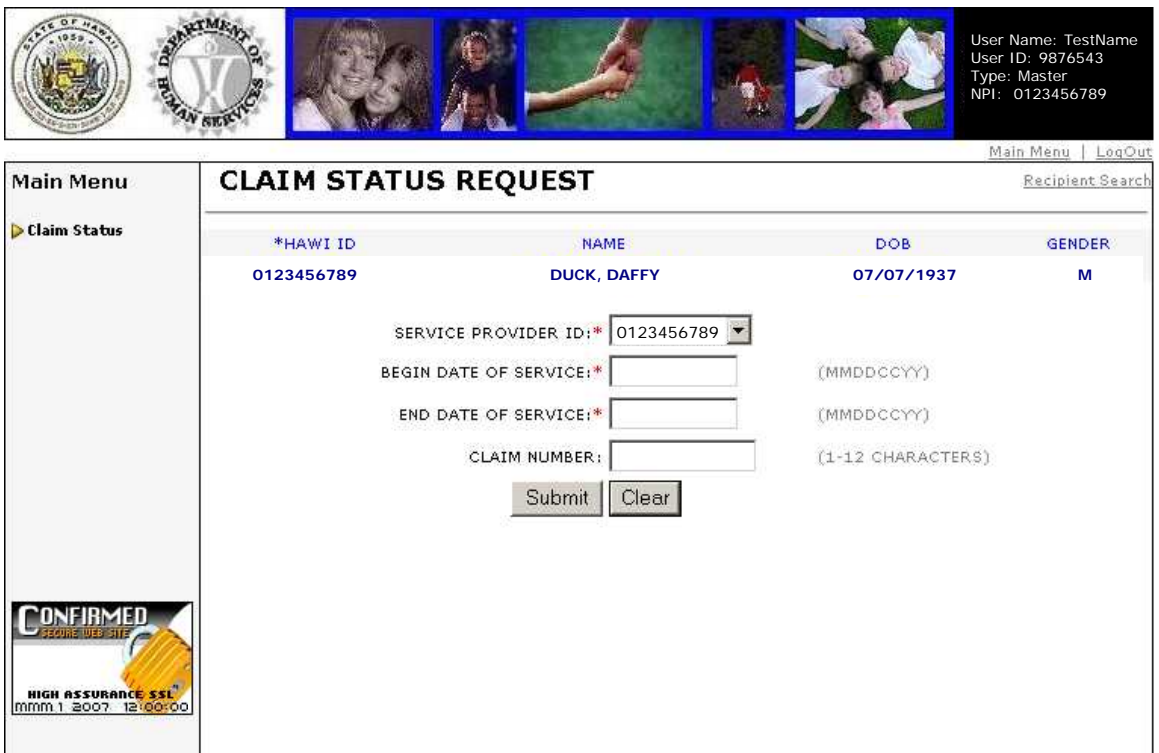

*Figure 17***: Claim Status Request**

Once a search request has been submitted, the *Claim Status Response* page displays.

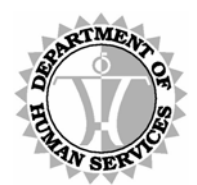

DEPARTMENT OF HUMAN SERVICES, MEDICAID ONLINE

### **Steps**

### Required Fields

1 For most providers, the Provider ID number is already displayed in the SERVICE PROVIDER ID drop down list.

Group Billing Providers should **select** the **Service Provider ID** from those available in the drop down list. (Note that the Service Provider ID displays in the HPMMIS Provider ID format even if a corresponding NPI exists.)

**Press <Tab>** to move the cursor to the BEGIN DATE OF SERVICE field.

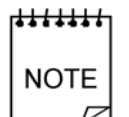

If a provider ID has been terminated for any reason (and even if a new provider ID was created in place of it), the provider must use a web account belonging to the provider ID and/or NPI submitted on the original claim to view associated data.

Group providers may continue to select from their list of associated provider IDs and/or NPIs as usual. However, if a provider affiliated with the Group Billing Provider is required to have an NPI on file with Med-QUEST Provider Registration but does not, then access to the Claim Status application for that provider is removed.

If the provider ID has been in a terminated status for one year or more, access to the DHS Medicaid Online system is discontinued.

2 **Type** the **Date of Service begin date** in the BEGIN DATE OF SERVICE field. Note that the date must be equal to or less than today's date.

**Press <Tab>** to move the cursor to the END DATE OF SERVICE field.

- 3 **Type** the **ending Date of Service** in the END DATE OF SERVICE field. Note that this date must be equal to or greater than the beginning DOS and must be equal to or less than today's date.
- **4** If you do not wish to place further constraints on the selection criteria, skip to step 9 to initiate the search.

**Press <Tab>** to move the cursor to the FORM TYPE field.

### Optional Field

5 **Type** the **Claim Number**, if known, in the CLAIM NUMBER field. **Press <Tab>** to move the cursor to the PATIENT ACCOUNT NUMBER field.

### Initiate Search

6 **Press <Enter>** or **click SUBMIT** to proceed to the *Claim Status Response List* screen.

Alternatively, **click CLEAR** to erase all fields on the form and re-enter the data.

<span id="page-45-0"></span>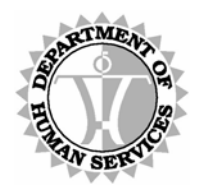

DEPARTMENT OF HUMAN SERVICES, MEDICAID ONLINE

#### *Claim Status Response List*

The *Claim Status Response List* page displays any claims that match the search criteria. Click on an individual CRN (Claim Reference Number) to view details of that claim.

The *Help* page may be accessed to provide a description for the data presented on each page.

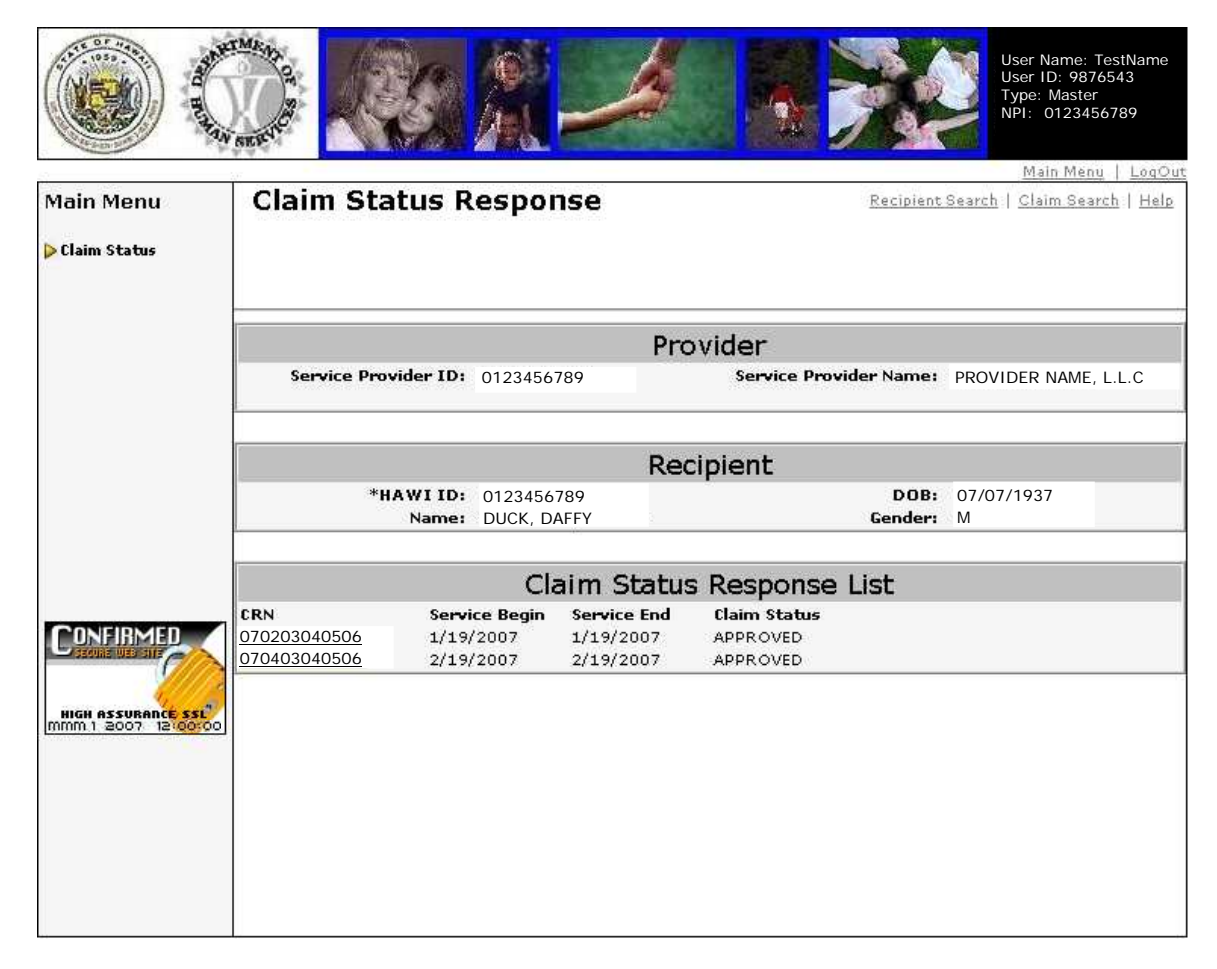

*Figure 18***: Claim Status Response List**

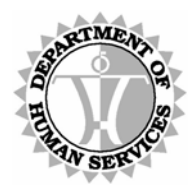

DEPARTMENT OF HUMAN SERVICES, MEDICAID ONLINE

## **Steps**

- 1 Claims (Claim Reference Numbers) that match your selection criteria display in the Claim Status Response List in the lower portion of the page.
- 2 **Click** on the CRN of a claim.to view the the header record and detail lines on the *Claim Status Response* page.

# $\frac{1}{2}$ **NOTE**

If no CRNs match your selection criteria, **click Claim Search** in the upper right corner of the page to return to the *Claim Status Request* page and modify your selection criteria. For more information, refer to the procedures in the Claim Status Request section beginning [on page 44.](#page-43-1)

Alternatively, **click Recipient Search** in the upper right corner of the page to return to the *Recipient Search* page and initiate your selection criteria from the beginning. For more information, refer to the procedures in the Recipient Search section beginning [on page 41](#page-40-1).

<span id="page-47-0"></span>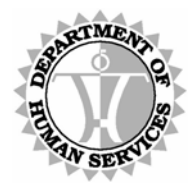

DEPARTMENT OF HUMAN SERVICES, MEDICAID ONLINE

#### <span id="page-47-1"></span>*Claim Status Response*

The *Claim Status Response* page displays the results of a search request including a summary of the header record and detail lines within the selected claim. Scroll buttons in the bottom right corner of the page may be used to view other claims that match your selected search criteria, if applicable.

To view detailed payment information for a claim line, either click on the Accounting Details link on the page and scroll through the list of detail lines within the selected claim, or click directly on one of the line numbers shown within the Price Accounting Summary section of the selected claim.

Navigation to the *Recipient Search* page, *Claim Search* page or *Help* page is also available by clicking the corresponding link in the upper right hand corner of the page.

The *Help* page may be accessed to provide a description for the data presented on each page.

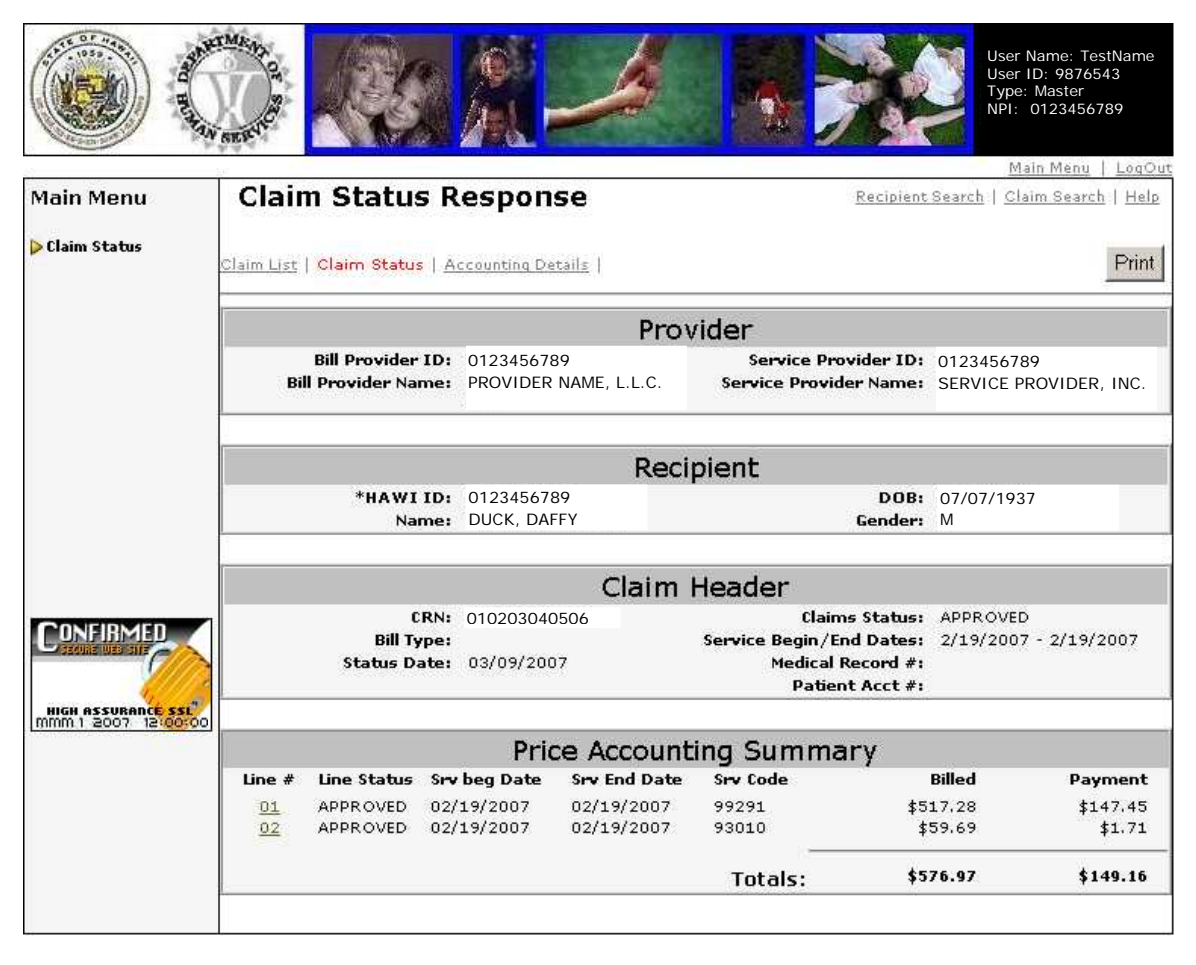

#### *Figure 19***: Claim Status Response**

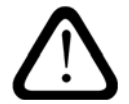

Disclaimer: The line status of a claim in a Not Adjudicated or Pended status may change due to re-adjudication.

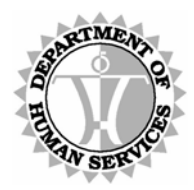

DEPARTMENT OF HUMAN SERVICES, MEDICAID ONLINE

## Steps

1 The number of records that match your selection criteria displays in the lower right corner of the page. The first record (if at least one record matches your selection criteria) always displays first.

### dddddd h

Be aware that if the claim is in a Not Adjudicated status, then no data appears in the Price Accounting Summary section.

**NOTE** 

However, it is possible that the line status for a claim may change due to readjudication.

2 Determine whether you need to view other claim records, if present, that match your selection criteria or whether you require more detailed information about the current record.

To view other claim records that match the selection criteria proceed to step 3. To view more detailed information about the current record, skip ahead to step 4.

d<del>ii i i i i i</del> **NOTE** 

If zero records match your selection criteria, **click Claim Search** in the upper right corner of the page to return to the *Claim Status Request* page and modify your selection criteria. For more information, refer to the procedures in the Claim Status Request section beginning [on page 44.](#page-43-1)

Alternatively, **click Recipient Search** in the upper right corner of the page to return to the *Recipient Search* page and initiate your selection criteria from the beginning. For more information, refer to the procedures in the Recipient Search section beginning [on page 41](#page-40-1).

3 Scroll through the records that match your selection criteria to locate your target record. Use the appropriate scroll buttons in the bottom right corner of the page.

**Click**  $\blacktriangleright$  to view the next record.

**Click**  $\boxed{\blacktriangleright}$  to view the last record.

**Click**  $\overline{\triangleleft}$  to view the previous record.

**Click**  $\left|\mathbf{A}\right|$  to view the first record.

**4** Once a target record has been identified, you may view more detailed payment information in one of two ways.

**Click Accounting Details** in the upper left corner of the page to view the first line of detail on the selected claim's *Accounting Details* page and scroll through subsequent lines as needed.

Alternatively, **click** a specific line number within the Price Accounting Summary section to view the corresponding line's detail on the *Accounting Details* page.

<span id="page-49-0"></span>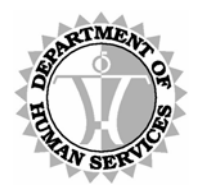

DEPARTMENT OF HUMAN SERVICES, MEDICAID ONLINE

#### *Accounting Details*

The *Accounting Details* page displays a scrollable list of detail lines, if applicable, within the selected claim, that provide details of the payment amount such as the Sequence Number, Payment Status, Payment Date and (Payment) Type.

Navigation to the *Recipient Search* page, *Claim Search* page or *Help* page is also available by clicking the corresponding link in the upper right hand corner of the page.

The *Help* page may be accessed to provide a description for the data presented on each page.

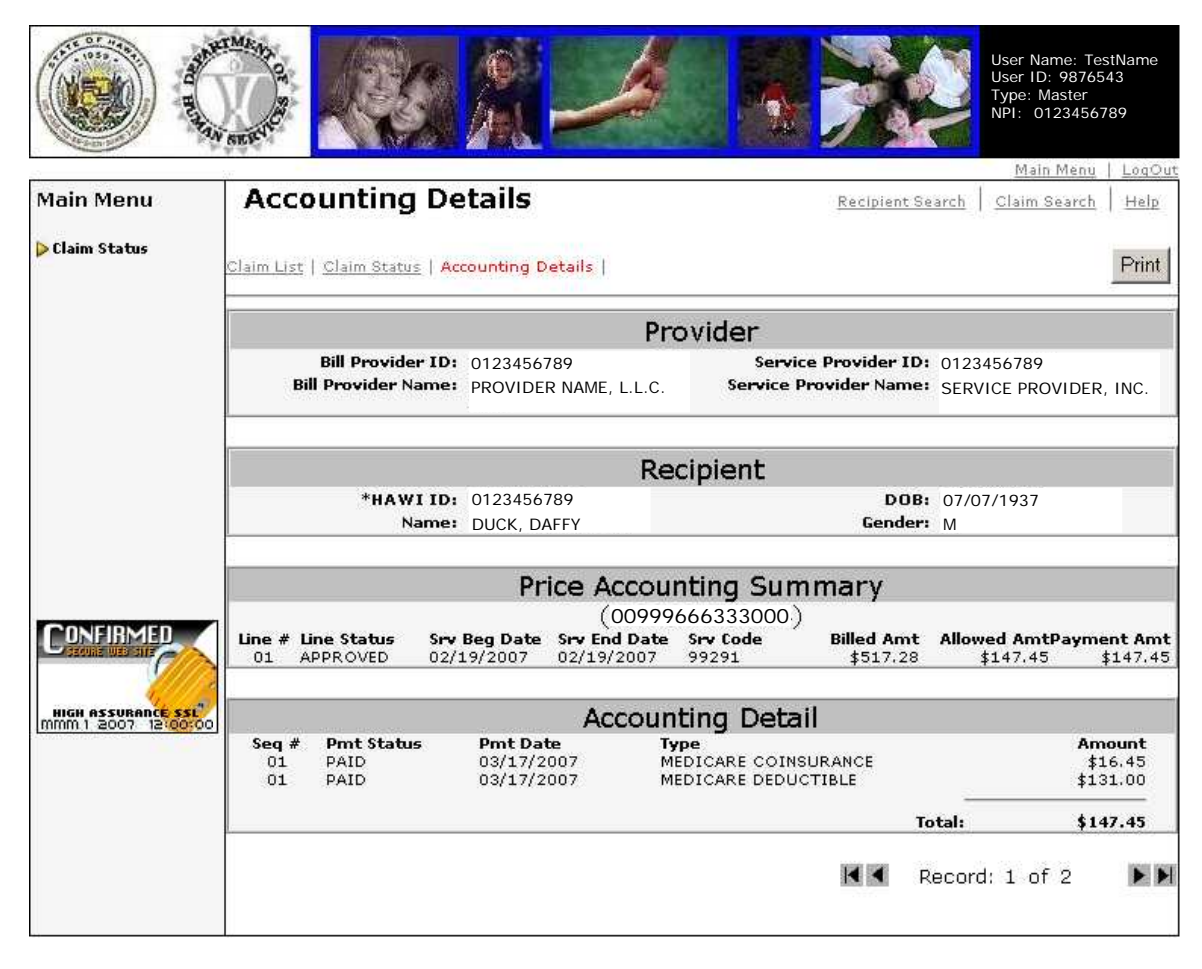

*Figure 20***: Accounting Details**

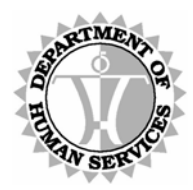

DEPARTMENT OF HUMAN SERVICES, MEDICAID ONLINE

## **Steps**

1 The number of detailed accounting lines (records) within the selected claim displays in the lower right corner of the page. The first detailed accounting line (record) displays by default unless a specific line number within the Price Accounting Summary section of the *Claim Status Response* page was deliberately selected.

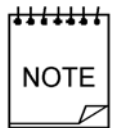

Line status for a claim with a 'Not Adjudicated' status may change due to re-adjudication.

2 Scroll through the detailed accounting lines (records) to view the accounting details. Use the appropriate scroll buttons in the bottom right corner of the page.

**Click**  $\blacktriangleright$  to view the next record.

**Click**  $\boxed{\blacktriangleright}$  to view the last record.

**Click**  $\overline{\triangleleft}$  to view the previous record.

**Click**  $||\mathbf{A}||$  to view the first record.

### Next Step

3 To view other claim records that match the selection criteria, **click Claim Status** in the upper left corner of the page and refer to the procedures in the Claim Status Response section beginning [on page 46](#page-47-1).

To change the selection criteria but continue research on the same recipient, **click Claim Search** in the upper right corner of the page and refer to the procedures in the Claim Status Request section beginning [on page 44.](#page-43-2)

To continue claims research on a different recipient, **click Recipient Search** in the upper right corner of the page and refer to the procedures in the Recipient Search section beginning [on page 41.](#page-40-1)

To return to the DMO Main Menu, **click Main Menu** in the upper right corner of the page. Details on how to proceed begin [on page 39](#page-38-1).

### <del>i i i i i i i</del> **NOTE**

For questions regarding a claim, please contact the Med-QUEST Fiscal Agent, ACS, for assistance. Please refer to the Main Menu for a list of contact numbers.

<span id="page-51-0"></span>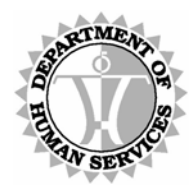

DEPARTMENT OF HUMAN SERVICES, MEDICAID ONLINE

# **Help**

The *Help* page offers descriptions for the data presented on each page. Scroll down the page or use the hyperlinks available under the Contents heading to link to a relevant section.

• Users with access to the Claim Status system can view the *Claim Status Help* page depicted in [Figure 21](#page-51-1) [below](#page-51-1).

<span id="page-51-1"></span>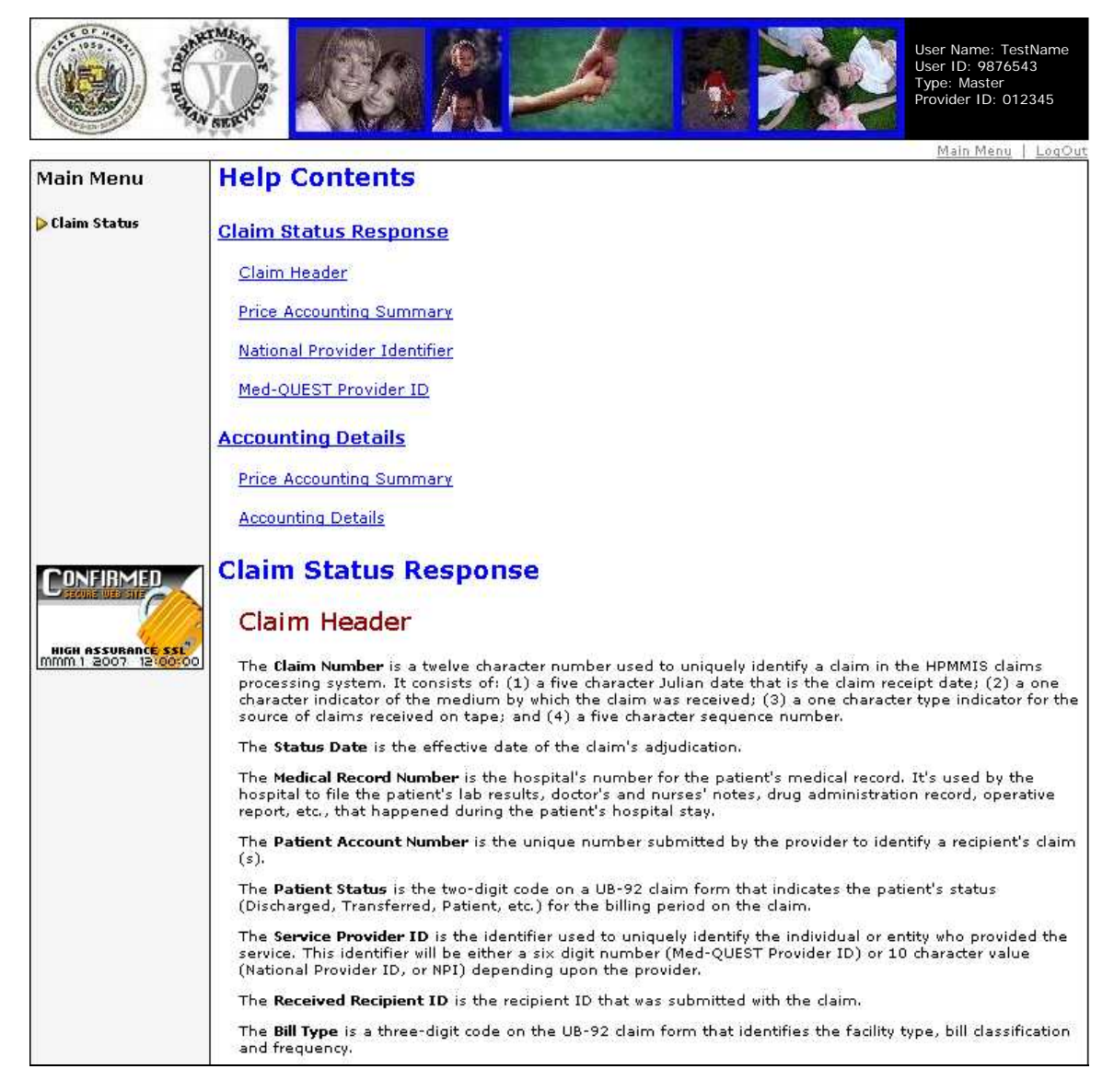

*Figure 21***: Claim Status Help**

<span id="page-52-0"></span>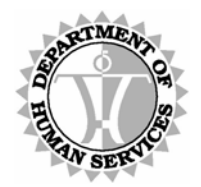

DEPARTMENT OF HUMAN SERVICES, MEDICAID ONLINE

# <span id="page-52-1"></span>**Appendix A: Error Messages**

The DMO uses error messages to provide feedback. They may appear either in pop-up message boxes or as onscreen text.

Message boxes that appear in pop-up windows offer edit messages that catch most error conditions – editing items such as date format. These are used to prevent syntactical errors from being submitted to the database.

Error messages displayed in blue text on the web page itself are the result of requests that cannot be processed. These messages occur when data fails to pass one (or more) of the edits used to screen information submitted to the database.

If any error condition should pass through, then the transaction sent to HPMMIS for processing may encounter one of the error messages noted below.

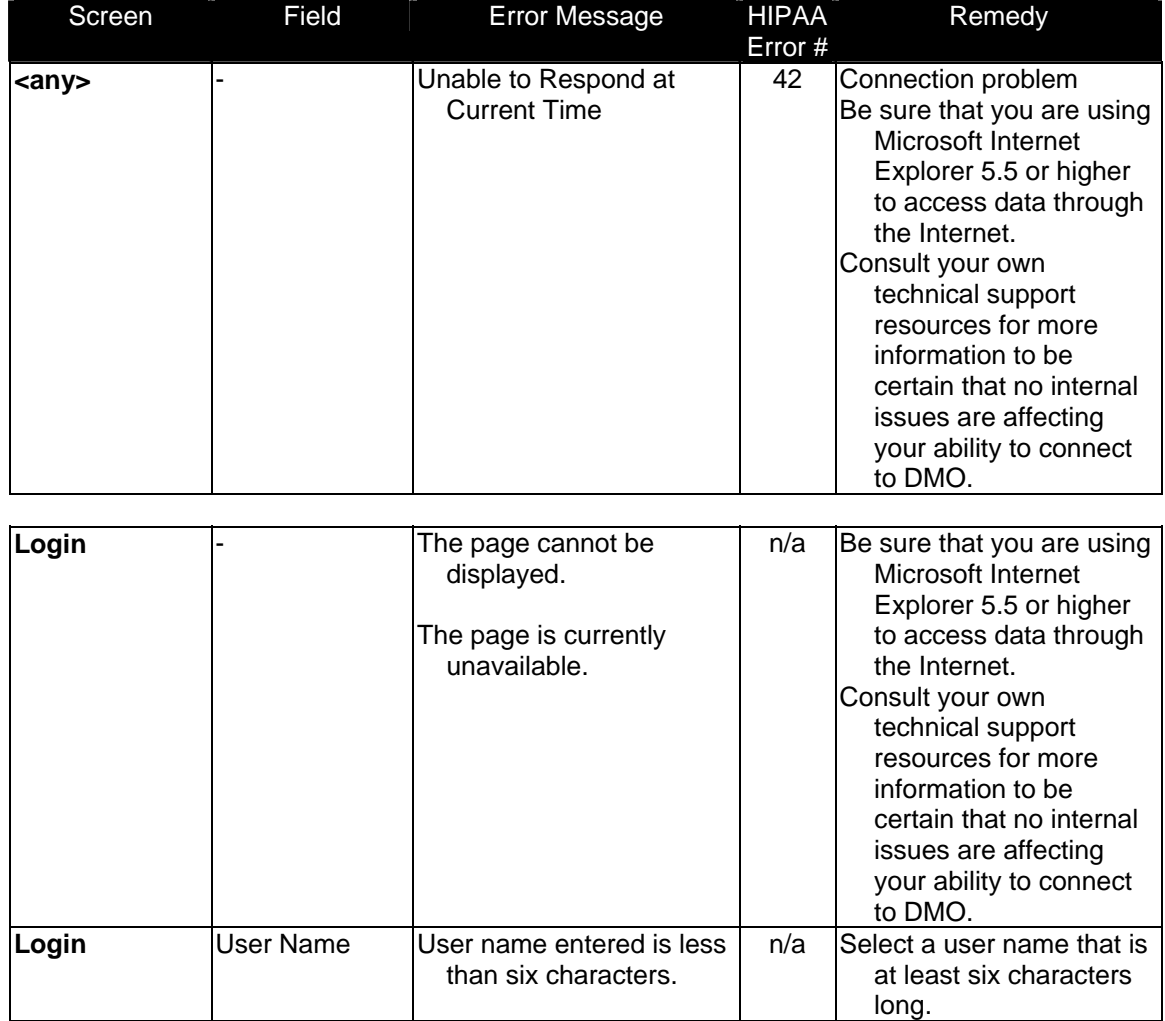

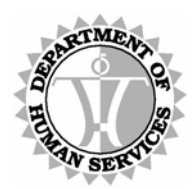

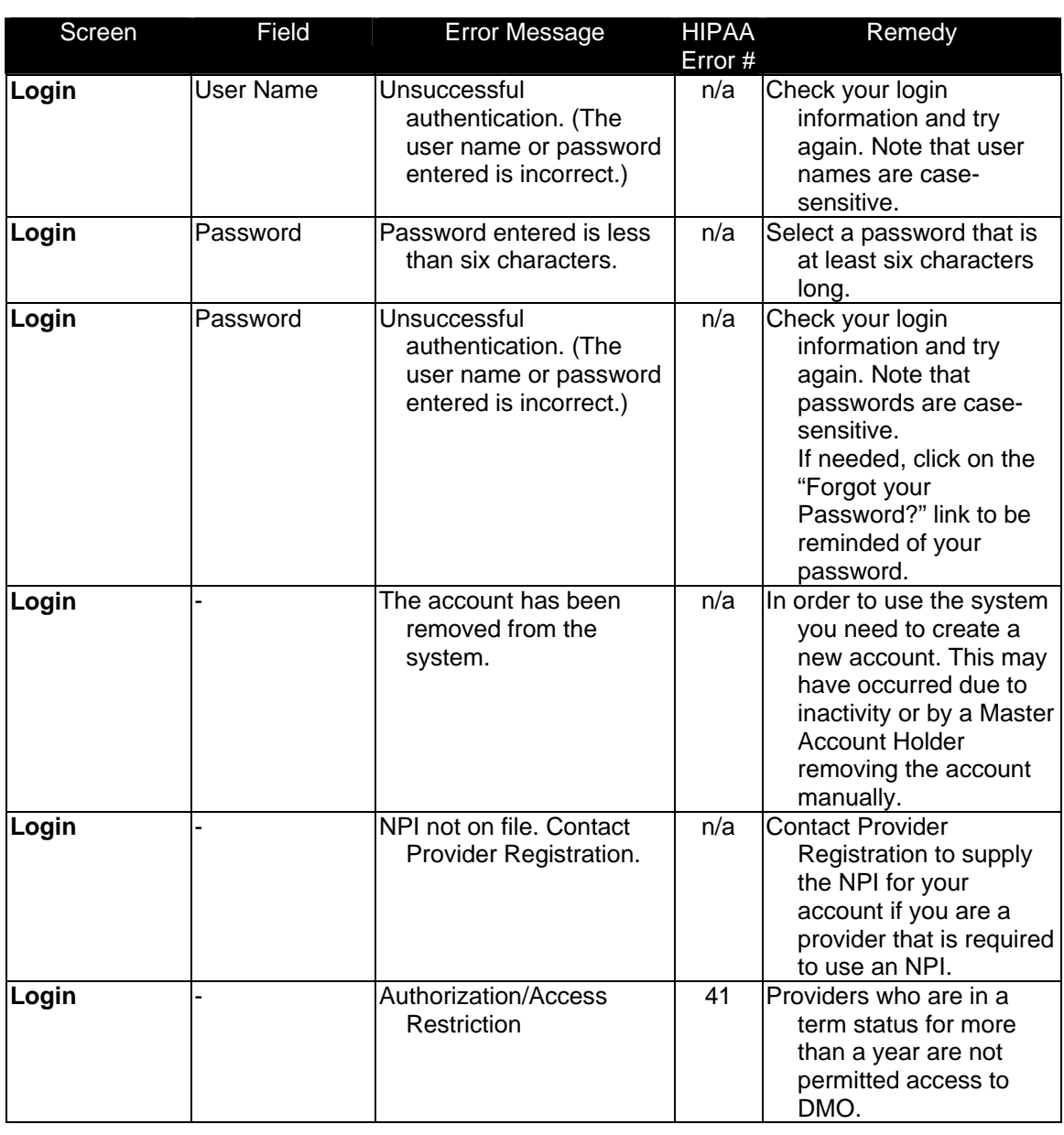

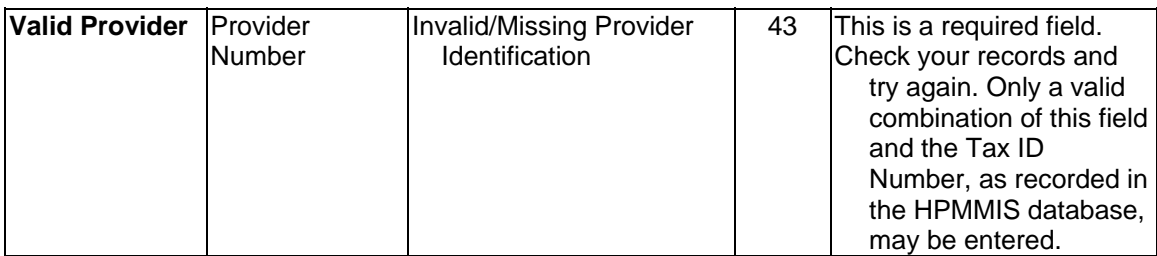

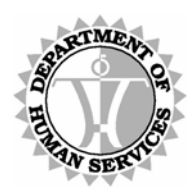

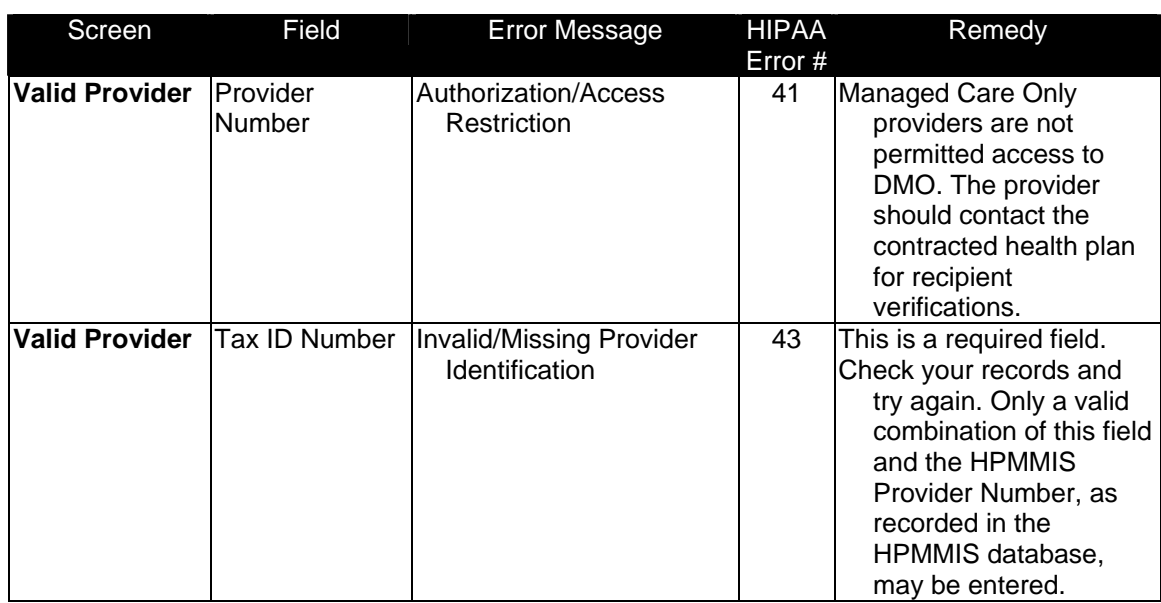

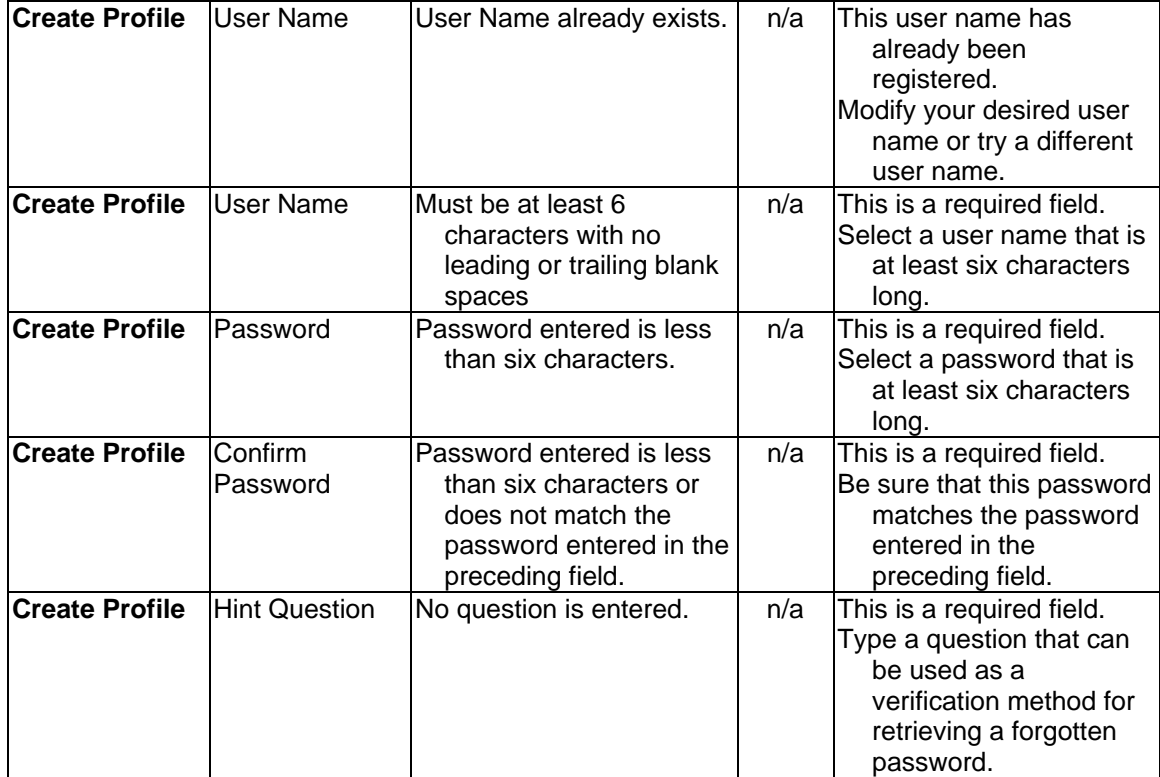

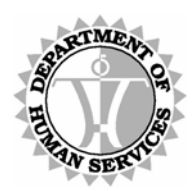

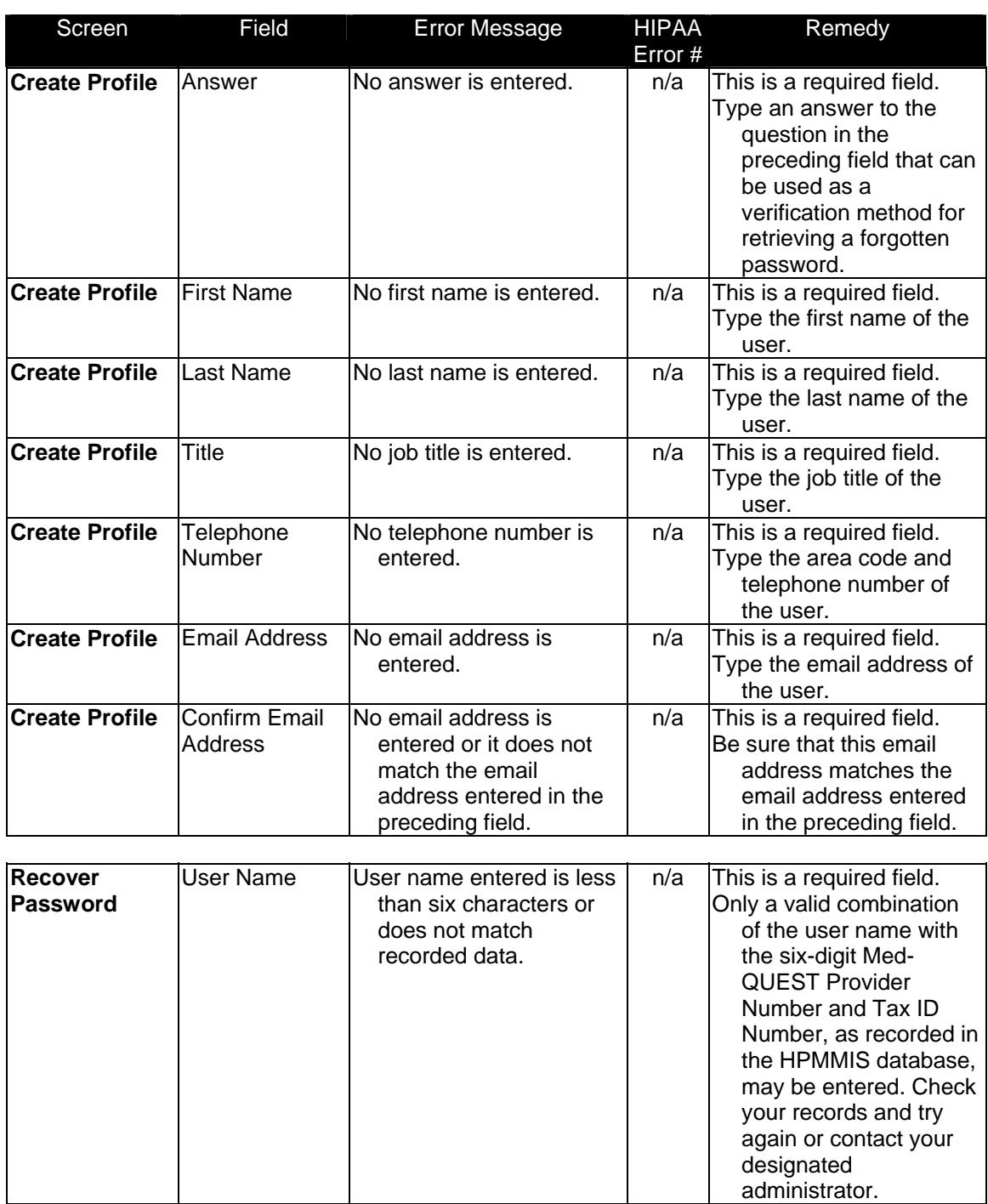

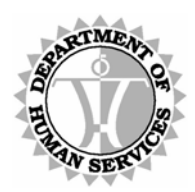

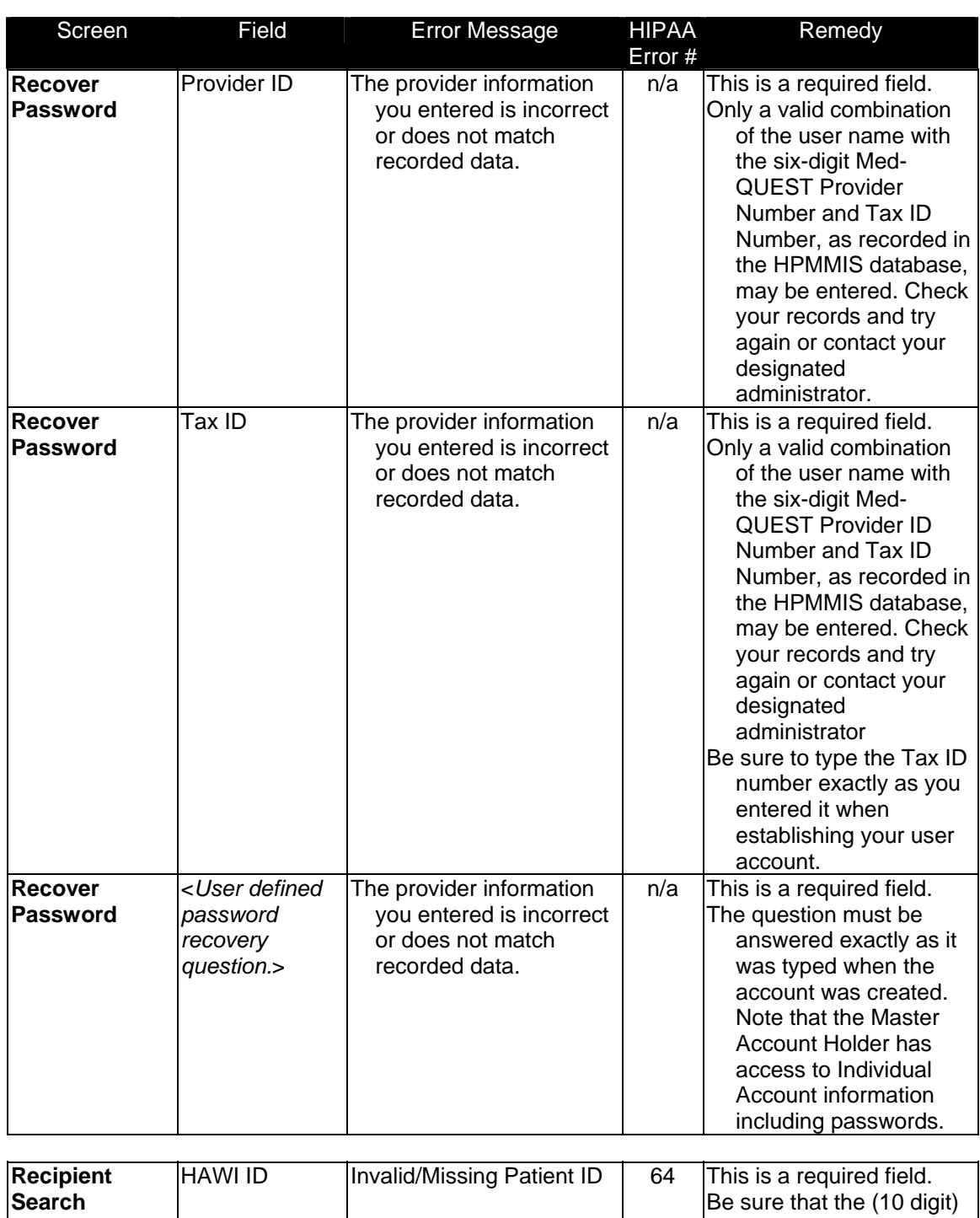

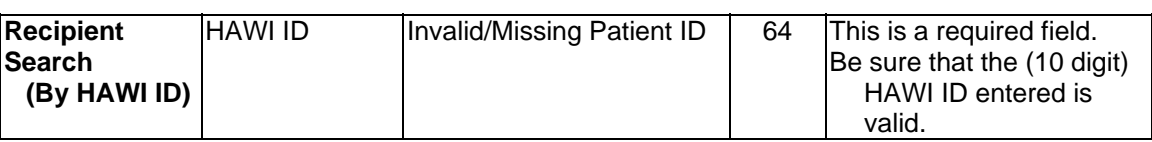

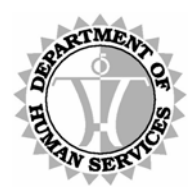

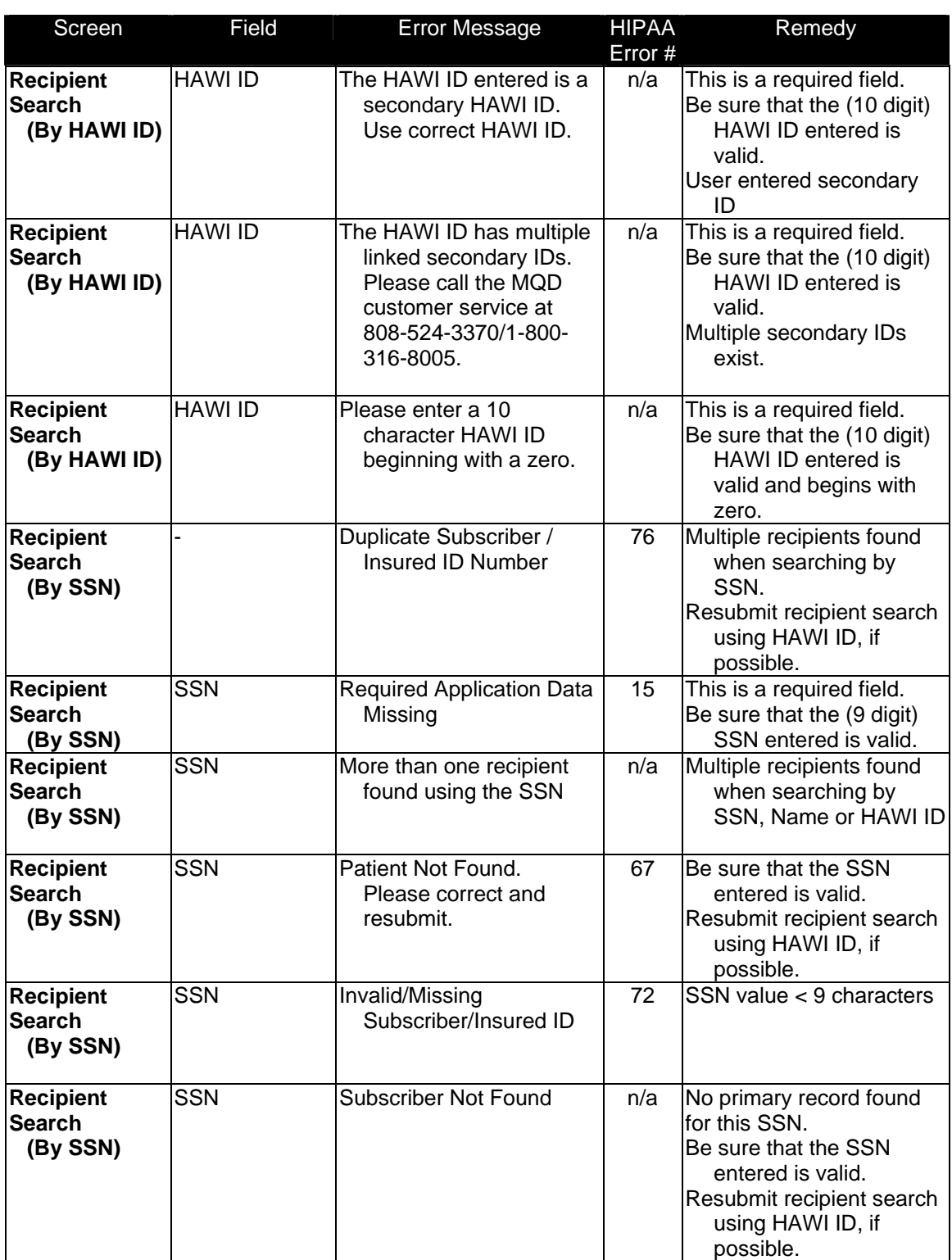

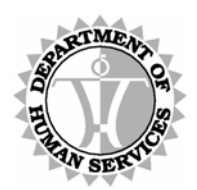

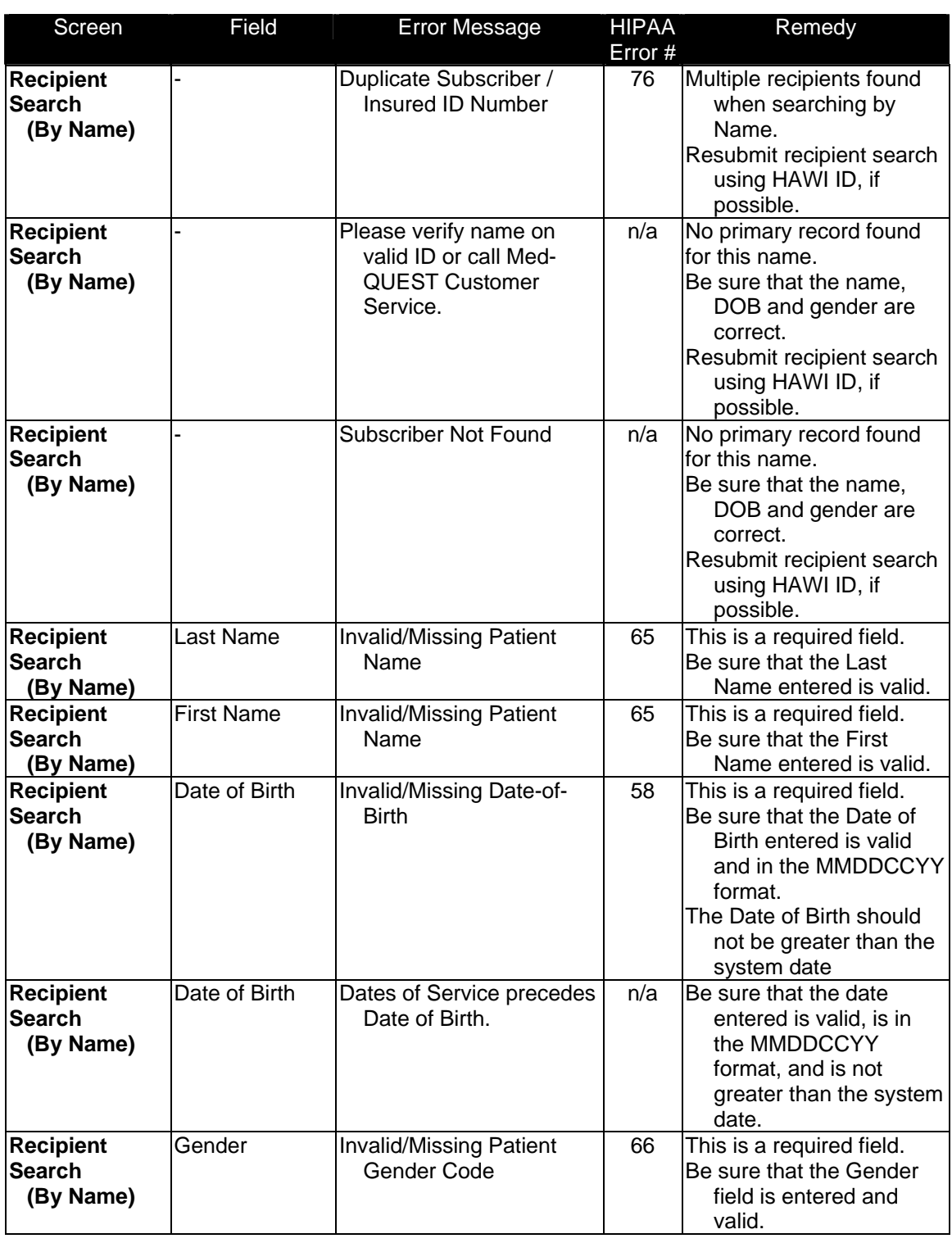

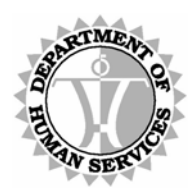

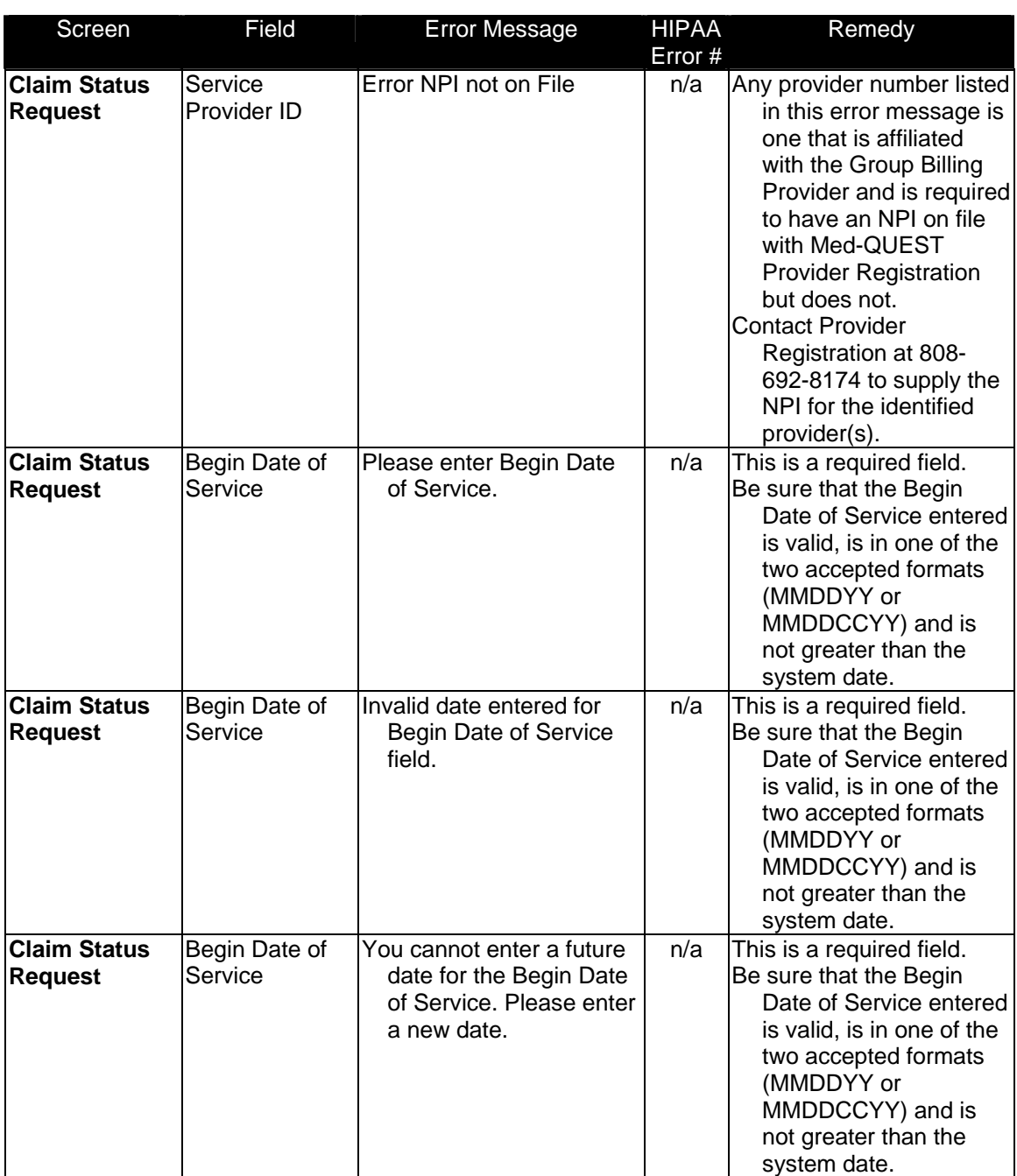

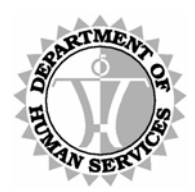

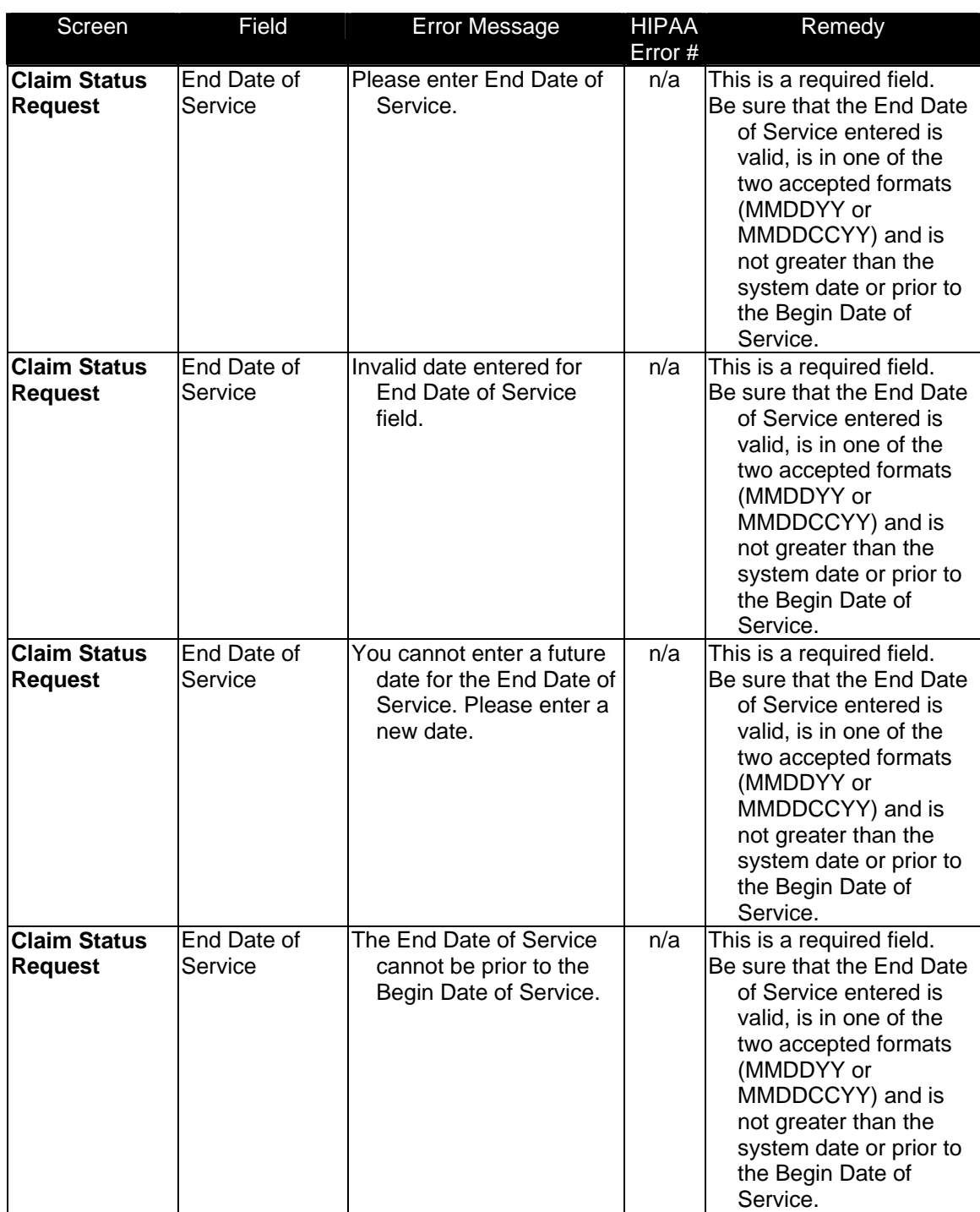

<span id="page-61-0"></span>

*State of Hawaii*  DEPARTMENT OF HUMAN SERVICES, MEDICAID ONLINE

# <span id="page-61-1"></span>**Appendix B: Master Account Change Form**

#### **STATE OF HAWAII/DHS/MQD DHS MEDICAID ONLINE WEB ACCOUNT STATUS CHANGE FORM INSTRUCTIONS**

Complete this form to request to have a Master Account or Individual Account activated or deleted on the DHS Medicaid Online web verification system. *Please fax this form to:* ACS State Healthcare Attention: DHS Medicaid Online Admin Fax: (808) 952-5595

#### **Section 1 – Provider Information**

#### **Section 2 – Action requested**

- $\triangleright$  Select "Activate" for an account that has been placed in a "Deleted" status due to inactivity.
- $\triangleright$  Select "Delete" for an account that is invalid or will no longer be used.
- $\triangleright$  Select the type of web account needing the change in status
- $\triangleright$  Supply the account holder's name
- $\triangleright$  Supply the web account's User name used for login

#### **Section 3 – Requestor Information**

- $\triangleright$  Select the Requestor's role
- $\triangleright$  Supply the Requestor's name
- $\triangleright$  Supply the Requestor's contact information
- $\triangleright$  Signature of Requestor

#### **Section 4 – Provider Acknowledgment**

 $\triangleright$  Signature of Provider

Fax the form to the above fax number. You will receive an email confirmation upon the completion of the request within 7 business days.

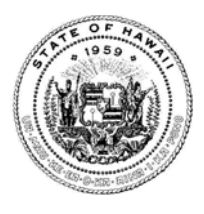

**HENRY OLIVA**  DEPUTY DIRECTOR

#### **STATE OF HAWAII/DHS/MQD DHS MEDICAID ONLINE WEB ACCOUNT STATUS CHANGE FORM**

Complete this form to request to have a Master Account or Individual Account activated or deleted on the DHS Medicaid Online web verification system.

*Please fax this form to:* ACS State Healthcare

Attention: DHS Medicaid Online Admin

Fax: (808) 952-5595

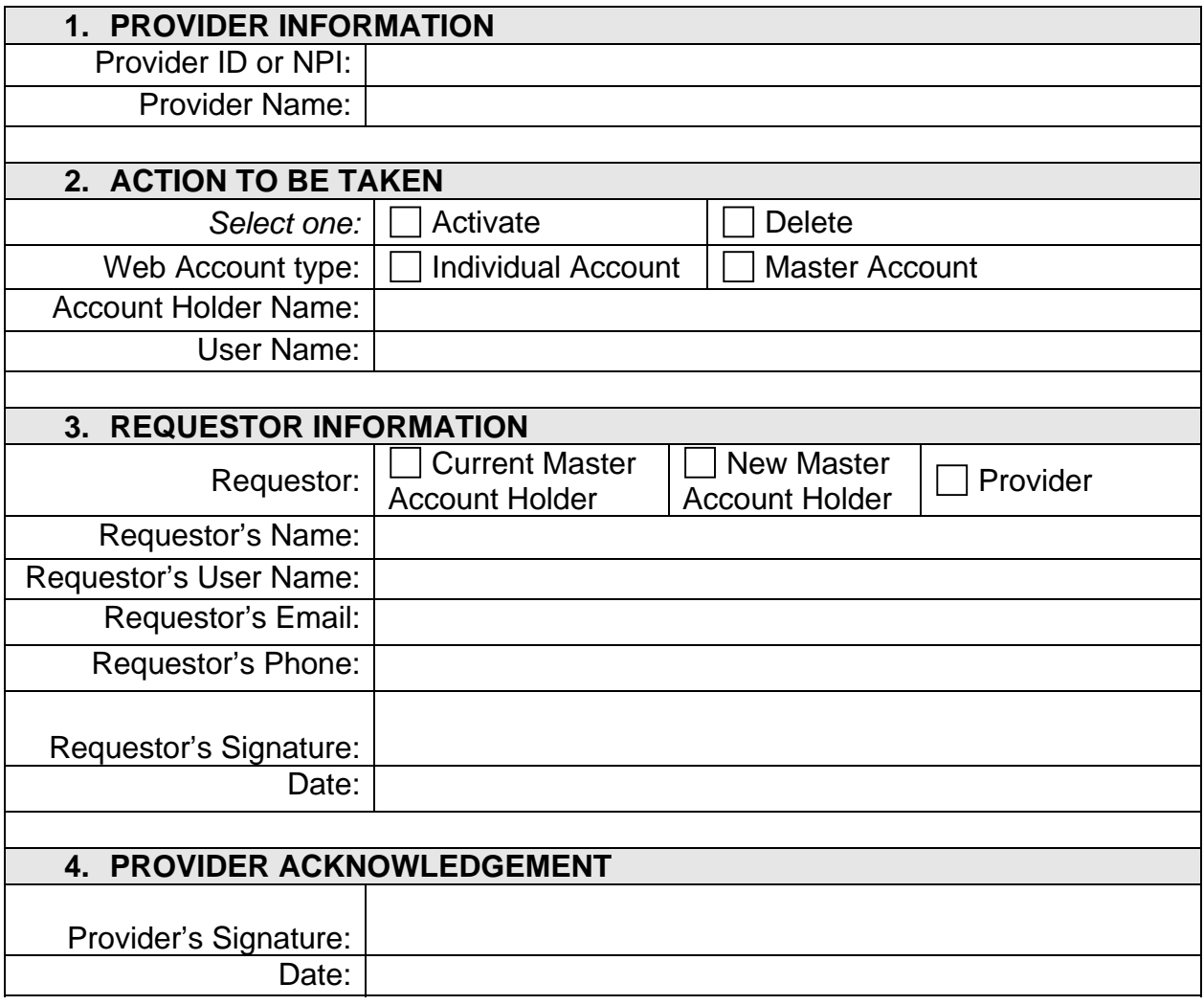

*For Office Use only:*  Date Received: \_\_\_\_\_\_\_\_\_\_\_\_\_ Date Completed: \_\_\_\_\_\_\_\_\_\_ Completed by: \_\_\_\_\_\_\_\_\_\_

<span id="page-63-0"></span>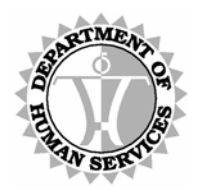

DEPARTMENT OF HUMAN SERVICES, MEDICAID ONLINE

# **Appendix C: Glossary**

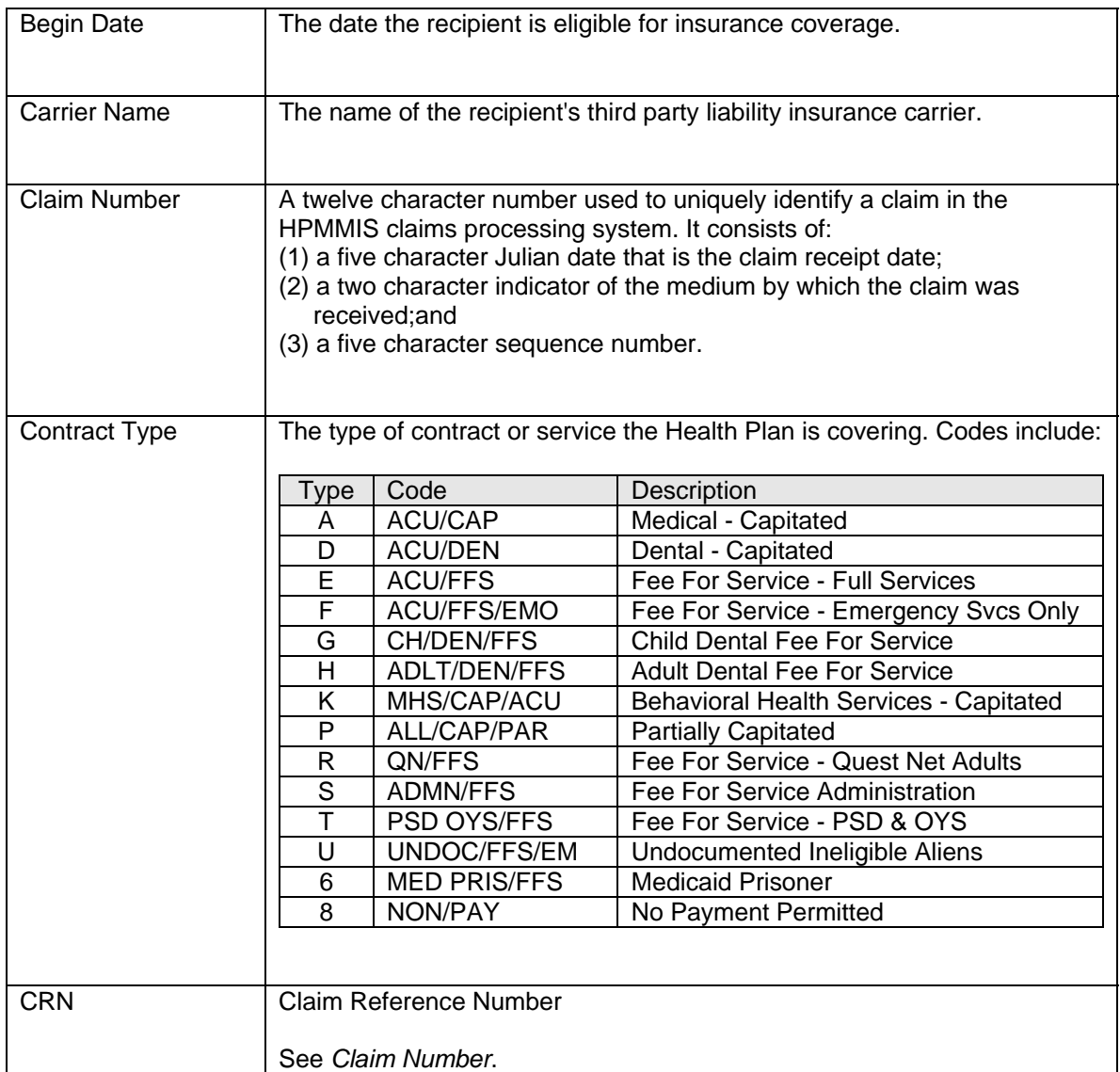

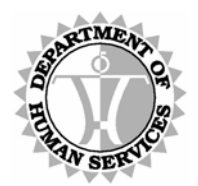

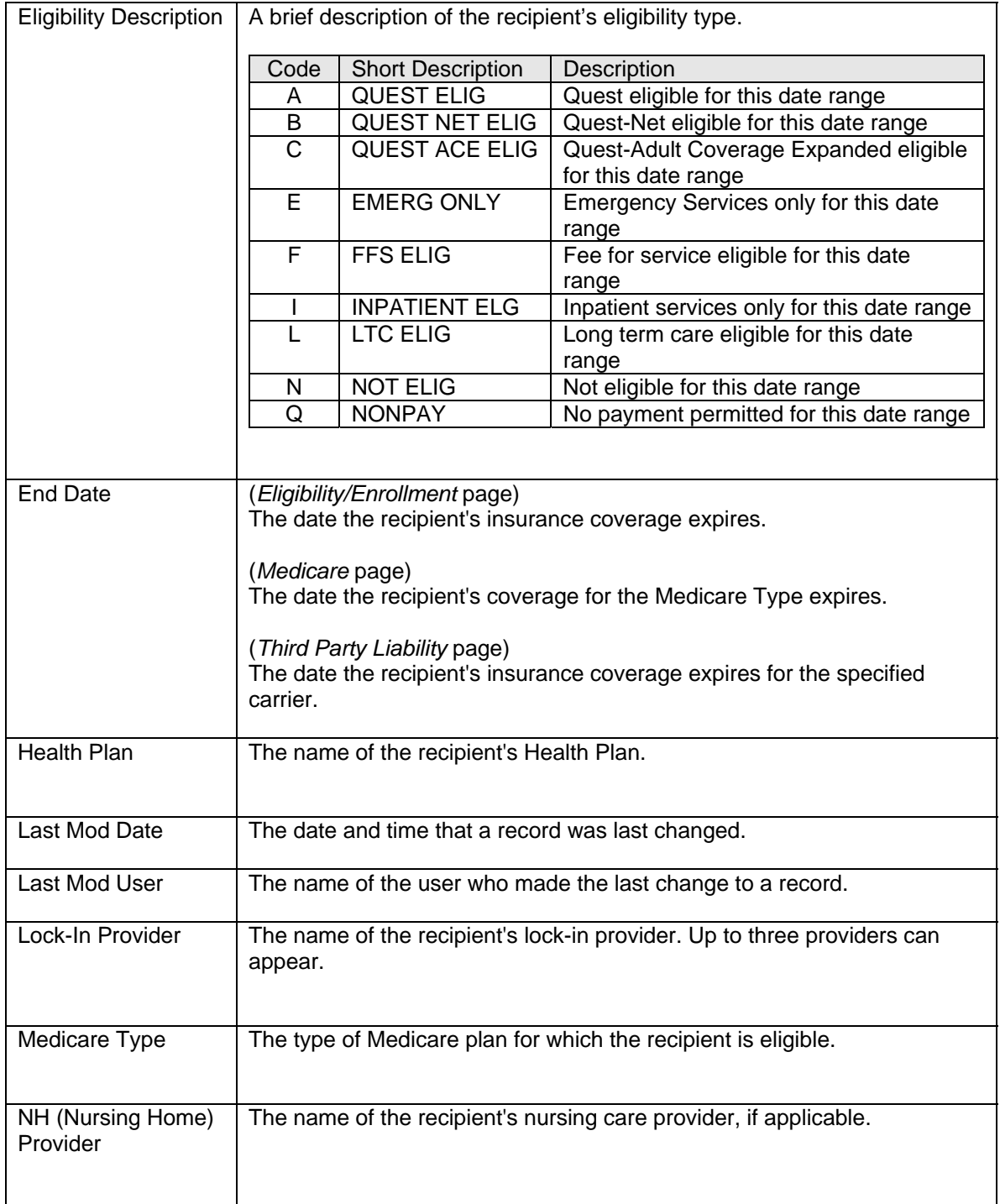

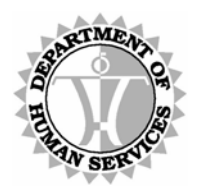

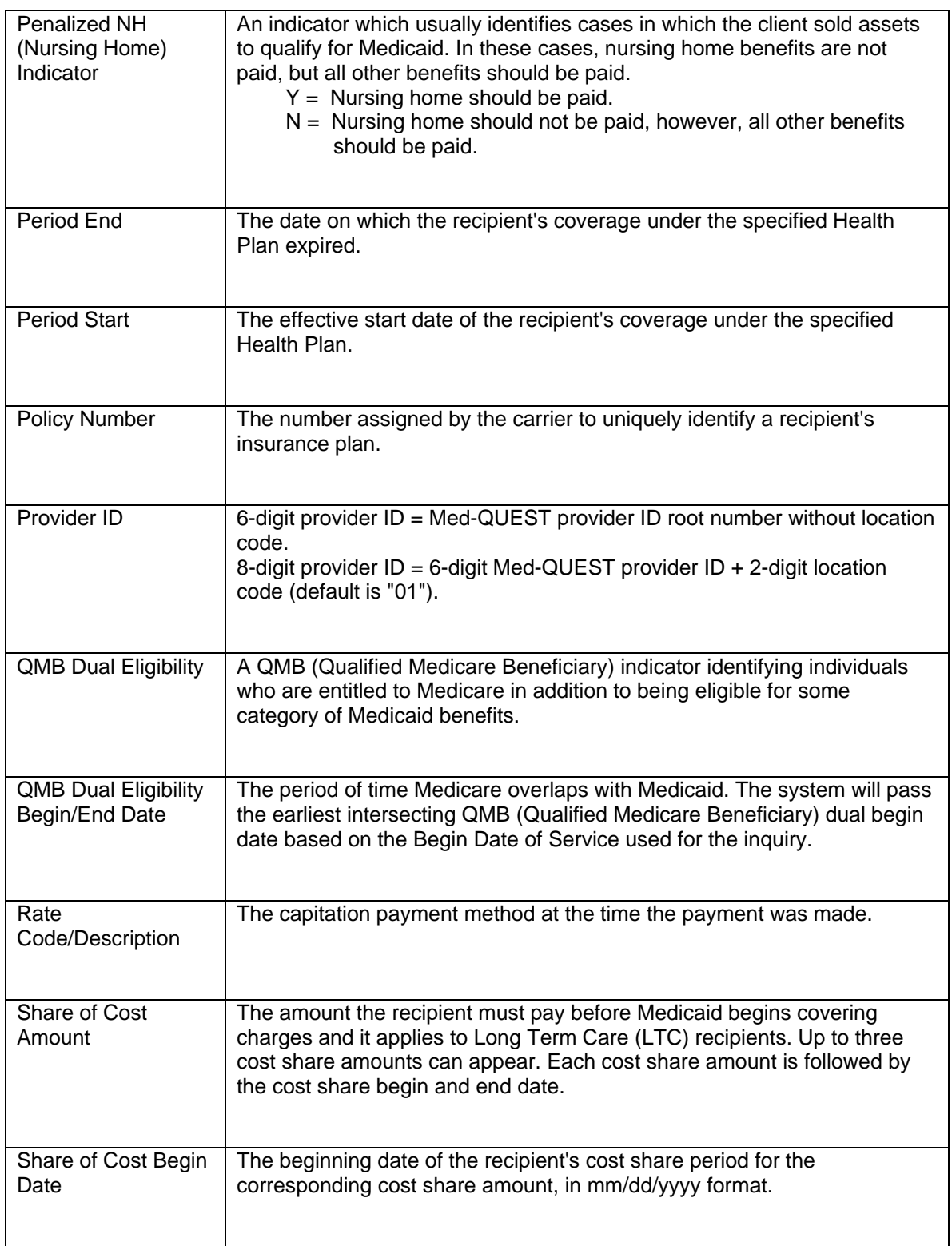

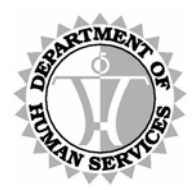

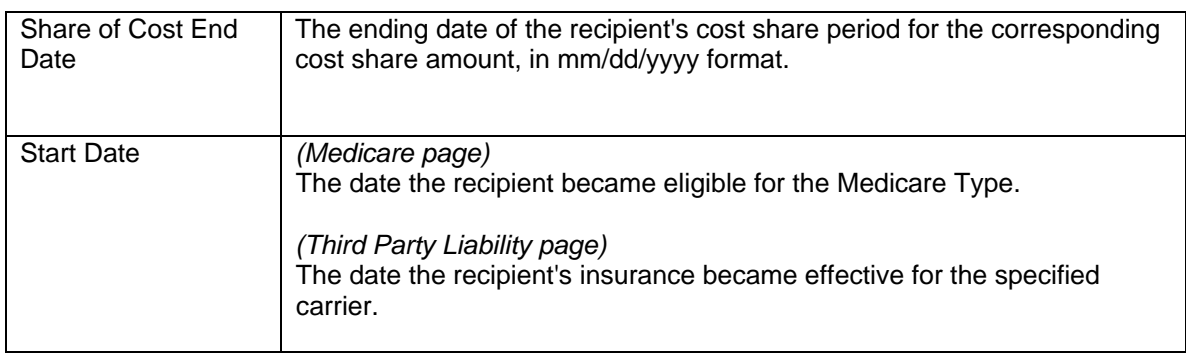

<span id="page-67-0"></span>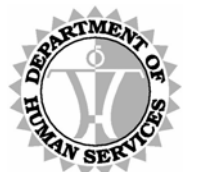

DEPARTMENT OF HUMAN SERVICES, MEDICAID ONLINE

# **Appendix D: DMO Exclusions**

#### **Recipient type exclusions:**

Access to data for the following recipient population types is restricted when using the Eligibility and Enrollment system.

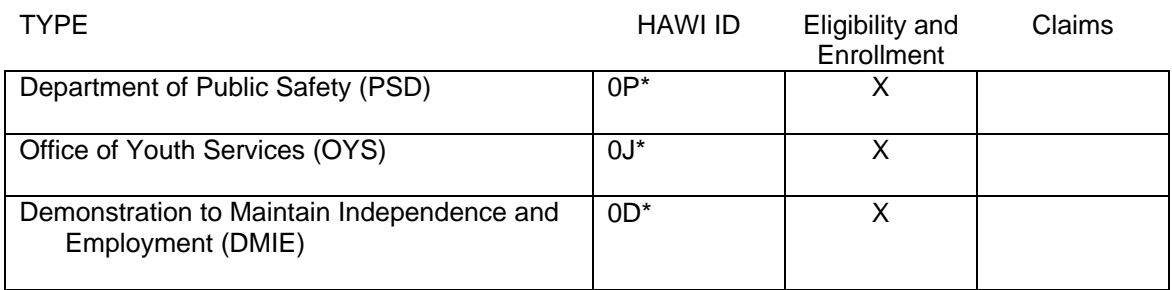

#### **Provider exclusions:**

Access to the DHS Medicaid Online (DMO) application is restricted for providers that fit any of the following criteria.

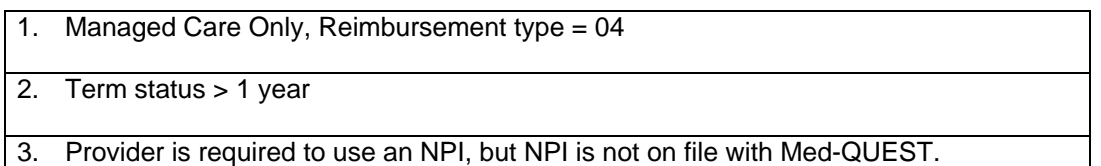